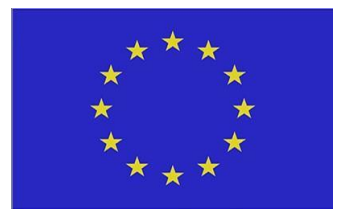

# Development of a Software Tool for Automation of Pre-Processing in the Finite Element Analysis

Best Practice Guide

Filip Zaoral

Ostrava, 2022

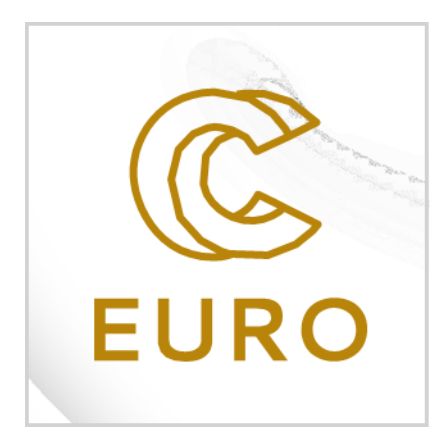

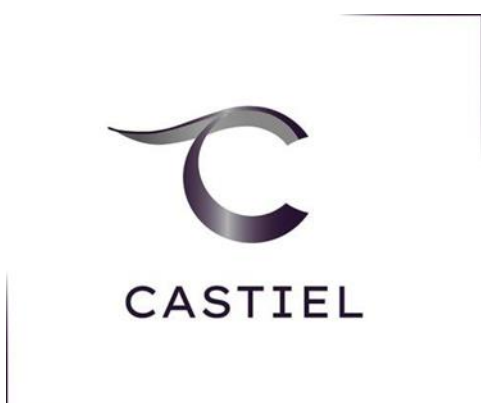

<span id="page-0-0"></span>**VSB TECHNICAL** IT4INNOVATIONS UNIVERSITY | NATIONAL SUPERCOMPUTING ШL OF OSTRAVA | CENTER

# Table of Contents

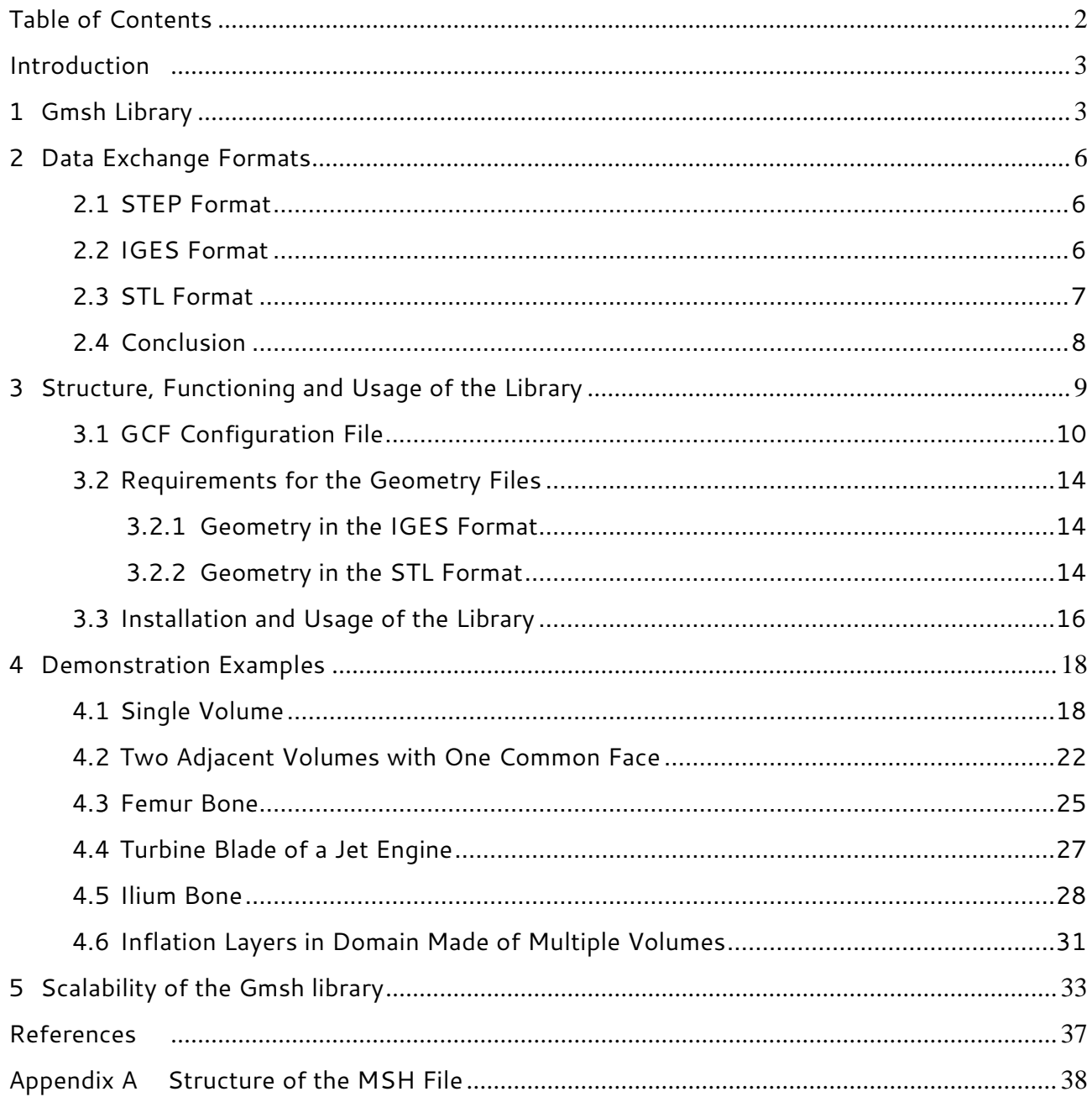

#### Introduction

<span id="page-2-1"></span><span id="page-2-0"></span>In terms of the workflow, numerical modelling can be divided into three phases: (i) preprocessing, (ii) solving of the governing equations and (iii) visualisation of the results. When using discretization methods such as Finite Element Method (FEM) or Finite Volume Method (FVM), pre-processing consists of preparation of geometry, its spatial discretization and application of boundary conditions. In most cases of engineering practice, we are dealing with complicated geometry for which it is impossible to create a computational mesh by trivial methods, and more comprehensive methods must be used. This text discusses the possibility of using the open-source tool Gmsh for mesh creation in a robust way, even for very complex geometries.

In the case of using open-source tools or software, separate independent libraries often must be used to do certain operations. For example, geometry preparation, finite element mesh generation, solving of the governing equations and results visualization are commonly performed using different libraries. In many cases different file formats are used for data exchange among those tools or software.

When dealing with complex geometries, designers and engineers are equipped with Computer-Aided Design (CAD) or more generally Computer Aided Engineering (CAE) software. For efficient and convenient preparation of the computational model, it is desirable that when transferring the model geometry via one of the commonly used exchange formats (. step, .iges, .stl, ...) to the finite element mesh generator, the information necessary for the definition of groups of finite elements and nodes are also transferred. During creation of geometry, it is much more efficient to assign a specific "flag" to those geometrical entities (volumes, areas), which will later be used for application of boundary conditions. This "flag" will then be used by a software for mesh generation to create separate group of elements and nodes belonging to this particular geometrical entity.

If the CAD software allows to assign names to selected geometric entities and then transfer them along with the geometry to the library for generation of finite element mesh via one of the exchange formats, then it is possible to assign the nodes and elements, belonging to these entities, to their corresponding groups automatically i.e., without any user intervention, and then export them along with the finite element mesh for convenient application of the boundary conditions later.

This document discusses a software library under development, which provides automated workflow described above during the preparation of the finite element model.

Its input is, in addition to a set of parameters and options for creating and exporting a finite element mesh, the geometry of the model with named entities in a particular exchange format. The output of this library is then a file containing all the entities of the finite element mesh, in particular the groups of mesh nodes and elements corresponding to the geometric entities named by the user during geometry pre-processing.

The document is structured into five chapters. The first chapter is dedicated to a general description of the Gmsh library, which has been chosen as the finite element meshing library on which the software tool will be built due to its extensive documentation and sophisticated application programming interface (API).

In the second chapter, a review of exchange formats for geometry transfer between CAE software packages was carried out. The basic requirement was the ability of the format to transfer the mentioned information about user named geometrical entities from the CAE software and the ability of the Gmsh library to read this information. Three formats that are available in Gmsh library (STEP, IGES and STL) were investigated.

The third chapter describes in detail the structure of the library under development, its operation, installation procedure and usage. Emphasis was placed on the description of the library input files. The format, content, and purpose of the GCF configuration file and the requirements for the geometry input files, the file name format and the necessary partitioning of the model into separate files.

In the fourth chapter, selected demonstration examples were described in detail to show the most important features of the developed library. All the test examples developed by the author are part of the library and can be found in the "examples" directory located in the root directory of the library.

The final chapter is dedicated to the investigation of parallel scalability of 2D and 3D meshing algorithms of Gmsh, measured in the form of strong scalability on multiple test problems.

# 1 Gmsh Library

Gmsh<sup>[\[1\]](#page-36-1)</sup> is an open-source software package for geometry pre-processing, finite element discretization and post-processing, distributed under the GNU GPL version 2 or later (General Public License)<sup>[\[2\]](#page-36-2)</sup>. The Gmsh library contains several tools for working with CAD geometry and post-processing of the created finite element mesh. To communicate with the library, both the Graphical User Interface (GUI) and the API via  $C^{[3]}$  $C^{[3]}$  $C^{[3]}$ ,  $C++^{[4]}$  $C++^{[4]}$  $C++^{[4]}$ , Python<sup>[\[5\]](#page-36-5)</sup>, Julia<sup>[\[6\]](#page-36-6)</sup> programming languages or the native language of the Gmsh library (ASCII files with the .geo extension) can be used.

The copyright holders of the Gmsh library since 1997 are Professor Christophe Geuzaine of the Department of Electrical Engineering and Computer Science at the University of Liege and Professor Jean-François Remacle of the Institute of Mechanics, Materials and Civil Engineering at the Catholic University of Leuven. Since the Gmsh library is distributed under the GNU GPL version 2 or later, in accordance with this license, distribution of the software tool under development is also only possible under the GNU GPL version 2 or later. The installation of the library itself is done by simply unpacking the compressed directory, which is available for download for Windows, Linux and MacOS operating systems as a stable and development version along with a software development kit (SDK), documentation and other information is available on the project website<sup>[\[7\]](#page-36-7)</sup>.

<span id="page-5-0"></span>Of the plethora of exchange formats, those supported by the Gmsh library as model geometry input formats were explored, i.e. STEP, IGES and STL. The aim was to find out which of those three, if any, allow to write the arbitrarily chosen names of geometric entities, i.e. surfaces or volumes, in addition to the geometric information and then import them into the Gmsh library environment.

## <span id="page-5-1"></span>**2.1** STEP Format

The name of the STEP format, characterized by the extension .step or .stp, is based on the English "STandard for Exchange of Product model data". The format itself is defined by ISO 10303 and its history dates to the mid-1980s. However, it is undoubtedly one of the most widely used formats for geometry exchange between CAE applications, and its development continues to this day. In addition to parametric geometry representation, the STEP format allows for transfer of much more information than just user defined geometrical entity names (e.g., surface finish information, dimensions, tolerances etc.)<sup>[\[8\]](#page-36-8)</sup>. [Fig. 1](#page-5-3) shows a preview of the format, where the red box highlights the names of surfaces and curves entered by the user in the PTC Creo commercial software environment. However, all attempts to import these assigned names from the STEP format into the Gmsh library environment have been unsuccessful. Thus, it can be assumed that the Gmsh library does not yet fully support this feature in case of the STEP format.

```
#144=PLANE('62', #143);
#144=-UANE( 02, #145);<br>#146=ORIENTED_EDGE('53',*,*,#145,.T.);<br>#148=ORIENTED_EDGE('HRANA 12''<sup>*</sup>,*,#147,.T.);<br>#149=ORIENTED_EDGE('49',*,*,#129,.F.);<br>#151=ORIENTED_EDGE('KOLEJNICEL,*,*,#150,.T.);<br>#152=EDGE_LOOP('62',(#146,#1
#153=FACE_OUTER_BOUND('62',#152,.F.);
#173=AXIS2_PLACEMENT_3D('',#170,#171,#172);
#173=AXIS2_PLACEMENT_3D('',#170,#171,#172);<br>#174=PLANE('POTATO',#173);<br>#175=ORIENTED_EDGE("POTATO',*,*,#160,.F.);<br>#177=ORIENTED_EDGE("POTATO',*,*,#176,.F.);<br>#178=ORIENTED_EDGE("POTATO',*,*,#131,.F.);<br>#180=EDGE(DOP('POTATO'
#180=EDGE_LOOP('POTATO',(#175,#177,#178,#179));
#181=FACE_OUTER_BOL ND('POTATO', (#181), #170, #175)<br>#182=ADVANCED_FACE('POTATO', (#180, .F.);<br>#182=ADVANCED_FACE('POTATO', (#181), #174, .T.);
 #183=CARTESIAN_POINT('',(5.E-1,1.E0,0.E0));
 #186=AXIS2_PLACEMENT_3D('',#183,#184,#185);
 #187=PLANE('LEFT'.#186):
#18/=PLANE("LETT", #189);<br>#188=ORIENTED_EDGE("LEFT", *, *, #133, .T.);<br>#189=ORIENTED_EDGE("LEFT", *, *, #176, .T.);<br>#190=ORIENTED_EDGE("LEFT", *, *, #165, .F.);<br>#192=ORIENTED_EDGE("LEFT", *, *, #191, .T.);
 #193=EDGE_LOOP('LEFT',(#188,#189,#190,#192));
```
<span id="page-5-3"></span><span id="page-5-2"></span>Fig. 1 Preview of a file in STEP format, created in the PTC Creo commercial software environment.

#### **2.2** IGES Format

The IGES format, or "Initial Graphics Exchange Specification", is historically even older than the STEP format and its last version 5.3 was published in 1996<sup>[\[9\]](#page-36-9)</sup>. However, it is still a very widespread exchange format among CAE applications, which allows parametric representation of geometry. However, unlike the STEP format, it does not carry information about a volume of the solid. All geometry is thus considered as a shell. This is not a limiting shortcoming, however, since the volume can be assigned in the Gmsh library environment to any group of surfaces that together form a "watertight" enclosure of a portion of space. The IGES format also supports arbitrary names for geometric entities as shown in [Fig. 2,](#page-6-1) where a preview of the format can be seen with the red-highlighted user-selected names of faces of the model geometry, created in the Altair Hypermesh commercial software environment.

| 144, 71, 1, 0, 109, 0, 1, 113;                                          | 111P0000800 |
|-------------------------------------------------------------------------|-------------|
| 406,1,9 lopatka.3                                                       | 113P0000801 |
| 128, 1, 1, 1, 1, 1, 1, 1, 0, 0, 6. 02540239924561E-015,                 | 115P0000802 |
| 6.02540239924561E-015,0.00200568412894,0.00200568412894,                | 115P0000803 |
| 1.24392639966331E-010,1.24392639966331E-010,0.00306327522761,           | 115P0000804 |
| $0.00306327522761, 1., 1., 1., 1., 1.217542057, 0.20634899887106,$      | 115P0000805 |
| $-0.00153162048789, 1.217542057, 0.208354683, -0.00153162048789,$       | 115P0000806 |
| 1.217542057,0.20634899887106,0.00153165461532,1.217542057,              | 115P0000807 |
| 0.208354683,0.00153165461532,6.02540239924561E-015,                     | 115P0000808 |
| 0.00200568412894,1.24392639966331E-010,0.00306327522761,0,1,117;        | 115P0000809 |
| 406,1,9 lopatka.4                                                       | 117P0000810 |
| $128, 21, 16, 3, 3, 1, 1, 1, 0, 0, 0.00032663906819, 0.00032663906819,$ | 119P0000811 |
|                                                                         |             |
|                                                                         |             |
| 144, 227, 1, 0, 249, 0, 1, 253;                                         | 251P0001622 |
| 406,1,9 kontakt.3                                                       | 253P0001623 |
| 128, 4, 10, 2, 2, 1, 1, 0, 0, 0, 5. 47591682841935, 5. 47591682841935,  | 255P0001624 |
|                                                                         |             |

<span id="page-6-1"></span>Fig. 2 Preview of an IGES file created in the Altair Hypermesh commercial software environment.

#### <span id="page-6-0"></span>**2.3** STL Format

The STL format, whose name is derived from the English "STereoLithography", is widely used in industry for rapid prototyping or 3D printing, or in medicine for visualizing CT (Computed Tomography) scans and allows to store data in ASCII or binary form. However, this format represents geometry by a finite number of triangles, determined by their vertices and normals, arranged in groups to which names can be assigned $[10]$ . Thus, it does not allow for parametric description of the geometry. However, named groups can be used to transfer user-named surfaces, as shown in [Fig. 3,](#page-7-1) where a preview of the format in the ASCII form can be seen with the group names marked in red, each representing a group of user-named surfaces. Unfortunately, the Gmsh library does not yet allow the group names (i.e., face names) to be read from STL files in binary form. Therefore, if the STL geometry files contain user-named faces, then the files must be in the ASCII form.

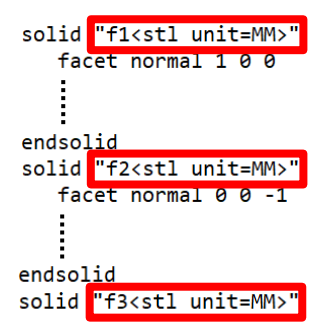

<span id="page-7-1"></span>Fig. 3 Preview of an STL file created in the Ansys SpaceClaim commercial software environment.

# <span id="page-7-0"></span>**2.4** Conclusion

From investigation of the possibilities of exchange formats (STEP, IGES, STL) used in Gmsh library, we could conclude that STEP format cannot be used to transfer information about named geometric entities to the Gmsh library environment at the moment. However, the remaining formats investigated i.e., IGES and STL, can be used.

# 3 Structure, Functioning and Usage of the Library

<span id="page-8-0"></span>The purpose of the developed library is to automatize the preparation of finite element computational models. In addition to the discretization of general geometry in IGES or STL format by finite elements/volumes, it also allows for automatic assignment of elements and nodes to groups, corresponding to geometric entities (surfaces and volumes), that have been assigned an arbitrary name not containing dots during pre-processing in a suitable CAD software package. The developed library is written in Python version 3.10.x.

In the root directory of the library there are:

- The "lib" directory,
- the "examples" directory with all the test problems created by the author,
- the "doc" directory containing entire documentation for the library,
- a launch file "GMTLaunch.py" to launch the tool,
- the "Gmsh.py" script to launch the Gmsh GUI conveniently,
- a configuration file with the extension .gcf (hereafter GCF), and
- the license file LICENSE.txt.

The "Lib" directory represents the library of the software tool itself. Along with the source code of the tool, it also contains the Gmsh library software development kit. The GCF file contains the user-specified settings for the finite element mesh generator. The LICENSE.txt file contains the exact wording of the GNU GPL version 2 license agreement.

The input model geometry file(s) are placed in the job working directory. The tool also stores its outputs here i.e., the resulting finite element mesh file in user-selected format and a .log (hereafter LOG) file containing informative, warning and error messages through which the tool communicates with the user. The structure of the library is illustrated in [Fig. 4.](#page-9-1)

Gmsh\_Meshing\_Tool lib \_\_pycache\_\_ gmsh GMTImport.py GMTMesh.py writeToLogFile.py examples Compressor\_Blade Compressor\_Blade\_Creo Compressor\_Blade\_Hypermesh Cube Cube\_Blender Cube\_Creo Cube\_DesignModeler Cube\_Hypermesh Cube\_SpaceClaim Cube\_Hollow Cube\_Hollow\_Blender Cube\_Hollow\_Creo Cubes Cubes\_Blender Cubes\_DesignModeler Cubes\_Hypermesh Cubes\_Hollow Cubes\_Hollow\_Blender Cubes\_Hollow\_Clustered Cubes\_Hollow\_Clustered\_Blender Cubes\_Hollow\_Clustered\_Hypermesh Cubes\_Misaligned Cubes\_Misaligned\_Hypermesh Cubes\_Nested Cubes\_Nested\_Blender Femur Femur\_Blender Ilium Ilium\_Blender Inflation\_Layers\_Angled\_Boundary **Inflation Layers Angled Boundary Blender** Inflation\_Layers\_Multiple\_Volumes Inflation\_Layers\_Multiple\_Volumes\_SpaceClaim Scapula ------ Scapula\_Blender Turbine\_Blade "" Turbine\_Blade\_Hypermesh doc GMTLaunch.py Gmsh.py GMT\_Configuration\_File.gcf " LICENCE.txt

<span id="page-9-1"></span>Fig. 4 Structure of the developed library.

# <span id="page-9-0"></span>**3.1** GCF Configuration File

The developed software tool requires two different inputs for its use. The first one is the GCF configuration file. This is an ASCII file with UTF-8 encoding. It can therefore be opened and modified as a regular text file in any of a plethora of word processing applications. Each line of the file contains one parameter. The parameter name is always followed by the equals sign "=", followed by the parameter value itself, and finally by an optional informative label after the "#" character. Tables below contain a complete list of all parameters and their descriptions. These are divided into general parameters i[n Tab. 1,](#page-10-0) STL topology parameters in [Tab. 2,](#page-10-1) global meshing parameters in [Tab. 3,](#page-11-0) local meshing parameters in [Tab. 4](#page-12-0) and parameters for generation of inflation layers in [Tab. 5.](#page-12-1)

The parameter values can be one of the following data types:

- The "Integer" data type represents whole numbers,
- the "Float" data type represents decimal numbers,
- the "Bool" data type represents logical values i.e., "True", "False", "Yes", "No", "1", or "0".
- The "String" data type represents strings of Unicode characters (words) and finally
- the "List" data type represents a list of values of the "String" data type, separated by a comma or semicolon.

<span id="page-10-0"></span>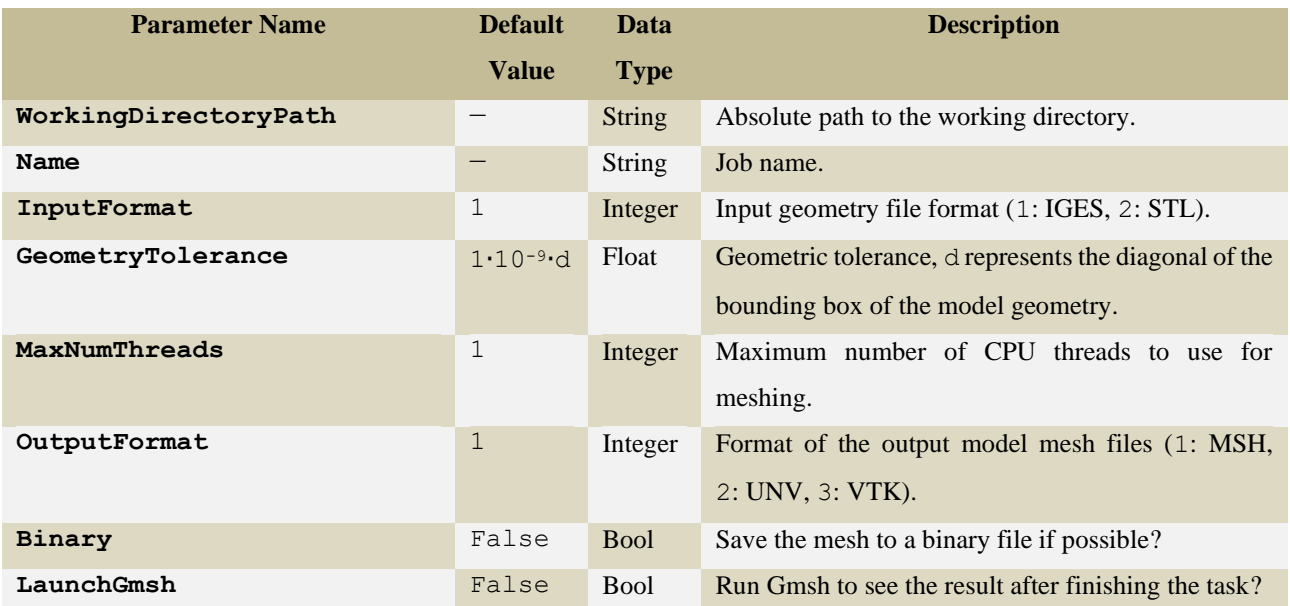

#### Tab. 1 List of the general parameters of the GCF configuration file.

#### Tab. 2 List of the STL topology parameters of the GCF configuration file.

<span id="page-10-1"></span>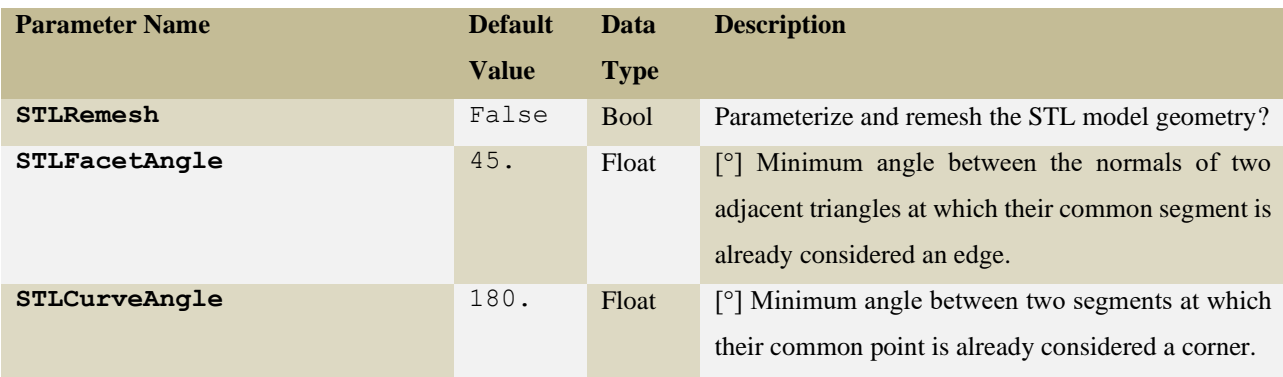

<span id="page-11-0"></span>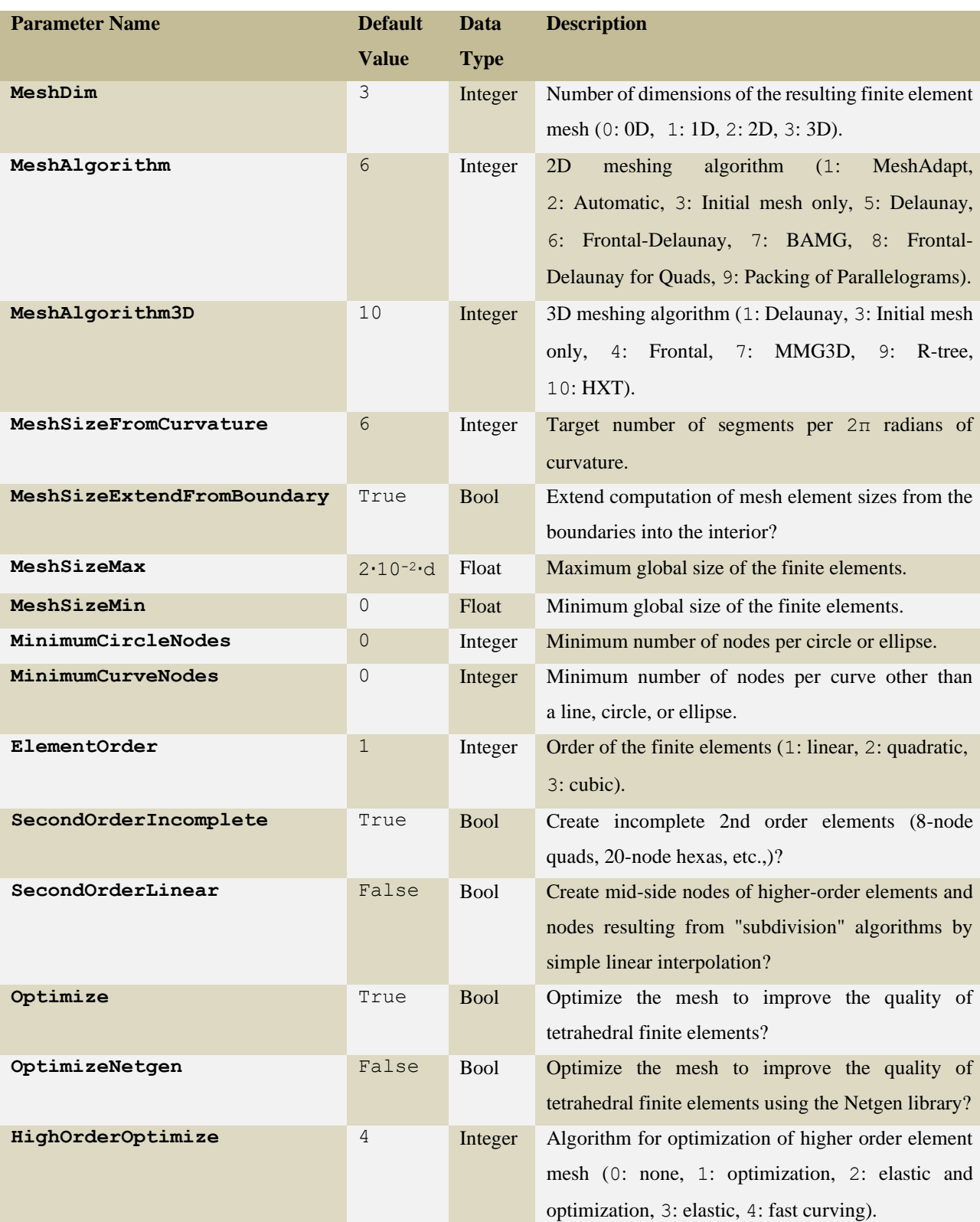

# Tab. 3 List of the global meshing parameters of the GCF configuration file.

<span id="page-12-0"></span>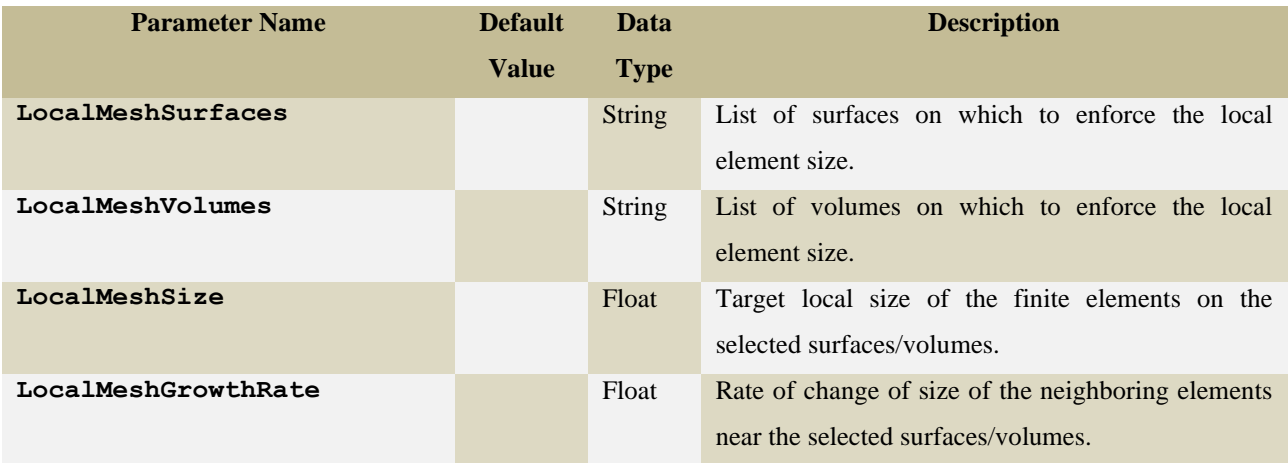

Tab. 4 List of local meshing parameters of the GCF configuration file.

The foursome of local meshing parameters, see [Tab. 4,](#page-12-0) can in the configuration file be declared repeatedly, i.e. separately for each group of geometric entities (surfaces and/or volumes).

Tab. 5 List of parameters of the GCF configuration file for the generation of the inflation layers.

<span id="page-12-1"></span>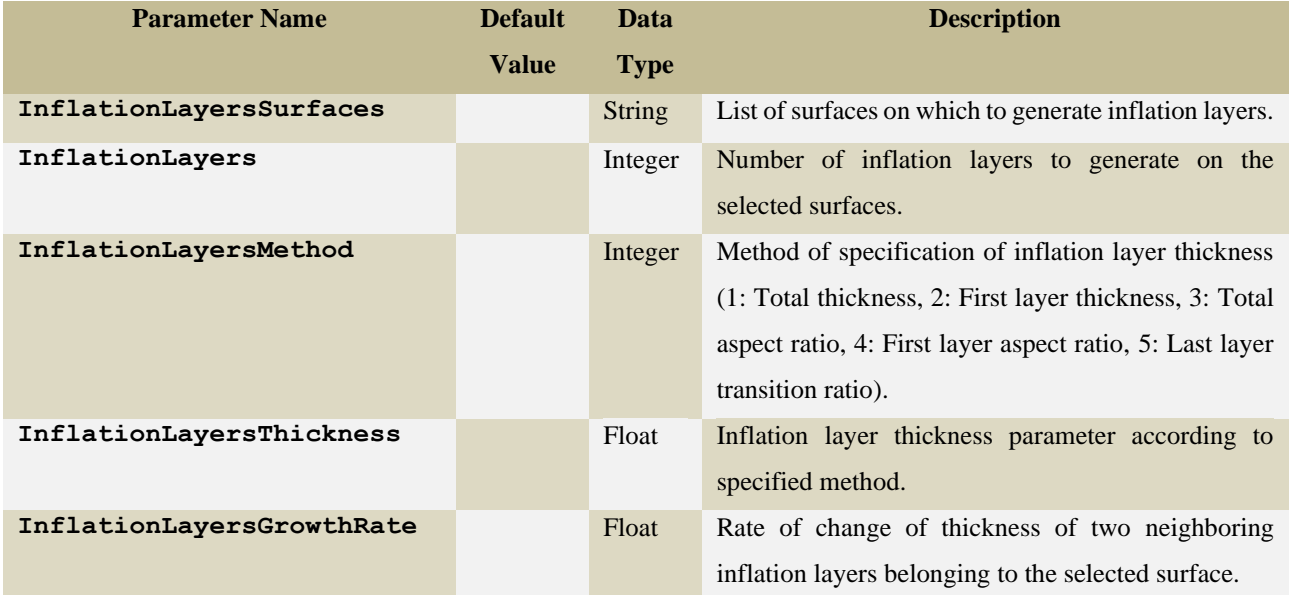

All surfaces on which the inflation layers are to be created must currently have identical values of parameters, as this functionality is still under development. These are in particular the InflationLayers, InflationLayersThickness, InflationLayersMethod and InflationLayersGrowthRate parameters, see Table 5.

Length units of parameters GeometryTolerance, MeshSizeMax, MeshSizeMin, LocalMeshSize and InflationLayersThickness (when InflationLayersMethod = 1 or 2) depends on geometry format. In case of IGS format it is millimetres. In case of STL format length units equal units in which the model geometry was exported from the geometry preprocessor.

#### <span id="page-13-0"></span>**3.2** Requirements for the Geometry Files

The second required input are the model geometry files. Files in IGES (with extension .igs or .iges) or STL (with extension .stl) format are accepted. However, depending on the format used, certain restrictions apply that impose requirements on the arrangement of the geometry files and their names.

Each job of the tool consists of a one or more bodies, volumetric or planar. All bodies that are adjacent to each other form a so-called island, see Chyba! Nenalezen zdroj odkazů. a). Each island then consists of one or more bodies and those islands are not connected to each other. If the model consists of several disconnected islands, see Chyba! Nenalezen zdroj odkazů. b), it is then necessary to submit a job for each island separately. However, each a job is submitted, a separate process is assigned to it and the solution of the entire problem is thus parallelized at the level of said islands. Each body of each island must then be assigned a separate geometry file or files in the same format (IGES or STL).

a) Model geometry consisting of a single island made of two adjacent volumes.

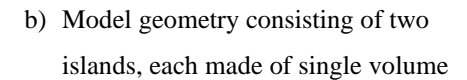

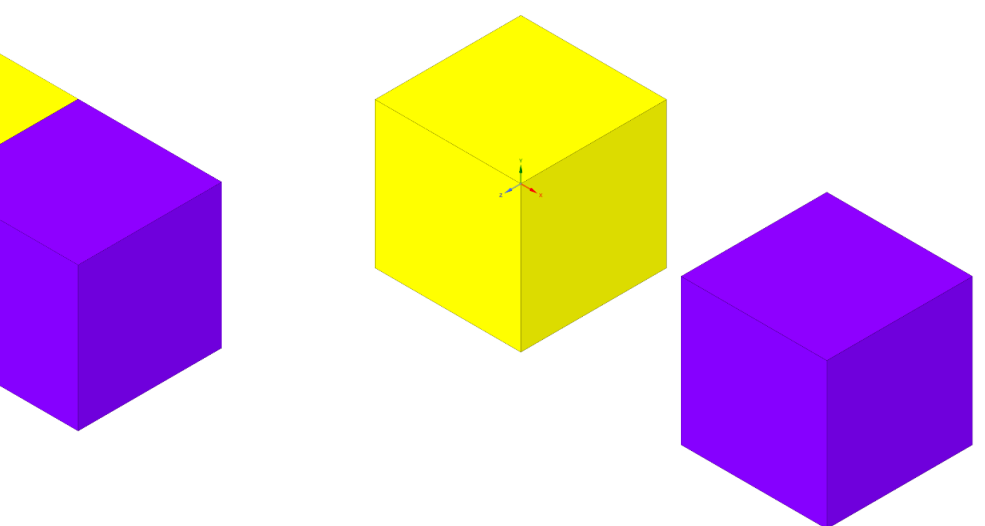

Fig. 5 Model geometry consisting of <sup>a</sup> single island versus multiple islands.

#### <span id="page-13-1"></span>**3.2.1 Geometry in the IGES Format**

<span id="page-13-2"></span>In the case of the IGES format, the complete name of each file consists of the model name common to all model files, the name of the body to which the particular file belongs, and the file

extension, always separated by a period, see option a) in [Fig. 6](#page-14-0) below. A shortened name, consisting only of the model name and the suffix, is also acceptable, see option b). All bodies in the model will then be assigned the model name, followed by a sequence number, as their name.

It is also possible to split the geometry into IGS files already at the level of shells, see option c) in [Fig. 6](#page-14-0) below. Each shell consists of a number of faces that are adjacent to each other. In this case, the names of the files corresponding to the shells separating two bodies must then specifically follow the format shown in variant d) in [Fig. 6.](#page-14-0) The file name in this case contains the names of the two bodies separated by the shell. In any case, however, it must be ensured that the faces in each file are adjacent to each other (analogous to islands of bodies, no disconnected faces allowed). For models in IGES format, all length dimensions are always expressed in millimetres.

- a) <model name>.<br/>body name>.igs
- b) <model name>.igs
- c) < model name>.<br/>body name>.<shell name>.igs
- d) <model name>.<br/>kody 1 name>.<br/>sbody 2 name >.<shell name>.igs

<span id="page-14-0"></span>Fig. 5 Possible variants of the names of the IGS geometry files, brackets <> are not written.

#### **3.2.2** Geometry in the STL Format

Analogous naming conventions for geometry files apply to the STL format. When the model consists of only one body, variants a) and b) in [Fig. 7](#page-15-1) below can be used. However, beware that if the STL geometry files contain user-named surfaces, then it is necessary that these files are in ASCII form. This is because the Gmsh library does not yet support reading surface names from binary files.

Otherwise, when the model is composed of multiple bodies, it is necessary to split the geometry into STL files already at the level of shells, see option c) in [Fig. 7](#page-15-1) below. Each shell consists of a number of faces that are adjacent to each other. The names of the files corresponding to the shells separating two bodies must then specifically follow the format shown in variant d) in [Fig. 7.](#page-15-1) The file name in this case contains the names of the two bodies separated by the shell. In this case, the geometry files may be in both ASCII or binary form. In the case of models in STL format, all length dimensions are always expressed in the units in which the model was exported from the geometry pre-processor.

- a) <model name>.<volume name>.stl
- b) < model name>.stl
- c) <model name>.<volume name>.<shell name>.stl
- <span id="page-15-1"></span>d) <model name>.<volume 1 name>.< volume 2 name >.<shell name>.stl

Fig. 6 Possible variants of the names of the STL geometry files, brackets <> are not written.

#### <span id="page-15-0"></span>**3.3 Installation and Usage of the Library**

To install the tool, one must first have Python installed. Compatibility is guaranteed for Python versions 3.10.x, for other versions, full functionality is not guaranteed.

After that, it is required to install the NumPy library. In Windows operating system, this can be done easily with the pip install numpy command in the command line (run as administrator).

In the case of the Linux operating system, use the pip3 install numpy command in the command line. Next step is to unzip the compressed directory containing the tool into the installation directory of one's choice.

All that remains is to set up an environment variable pointing to the installation directory of the tool. In Windows, the standard way to do this is to right click on "This Computer", then select "Properties" from the popup menu, next click on "Advanced System Settings", then on "Advanced" tab, click on "Environment Variables", under "System Variables" click on "New...", then in the "Variable Name:" field, type GMTPATH (uppercase) and in the "Variable Value:" field, input the absolute path to the installation directory of the tool.

In Linux, first use the nano  $\sim/$ . bashrc command in the command line to open (or create and edit if none exists) the .bashrc file. Next add the following line export GMTPATH=<"absolute path to the installation directory of the tool">, note that brackets <> are not written and the quotation marks should be used if the path contains spaces.

The tool can be used in two ways, according to the first way one must first create a working directory and place the model geometry files in the appropriate format in it. Next, set the required parameter values in the GCF configuration file located in a root directory of the library. Now all that is left to do is to run the file "GMTLaunch.py" which is also located in the root directory.

The second way is to copy the filled GCF file and the "GMTLaunch.py" file to the working directory with the model geometry and rename those two files there with the model name. In this case, it is not necessary to set the WorkingDirectoryPath and Name parameters in the GCF file, as these are filled in automatically when the launch file is executed from the working directory.

When the job is complete, the tool writes the resulting finite element mesh to a file in the chosen format and saves it in the job's working directory along with the LOG file. If a fatal problem occurred while solving the job, then the tool saves only the LOG file with an explanation of the cause of the problem.

# 4 Demonstration Examples

<span id="page-17-0"></span>This chapter provides examples demonstrating the most important features of the developed library. The examples show the discretization of geometry by tetrahedral finite elements, both parametric geometries in IGES input format and non-parametric geometries in STL format.

In the geometry pre-processor (CAD software package), the selected faces of the model geometry were assigned arbitrary names and the model was then exported to an exchange format (IGES or STL). Not every CAE software package, whether open source or commercial, allows the user to assign the names of choice to the geometry faces and to further write this information to the geometry file in the exchange format. In the case of the IGES exchange format, the following commercial software packages were used to prepare the geometry of the demonstration examples in the manner described above:

- PTC Creo CAD software,
- FEM pre-processor Altair Hypermesh.

In the case of the STL format, the following were used:

- Ansys SpaceClaim geometry pre-processor,
- 3D graphics software Blender.

The former is commercial software, and the latter is open source. Both options then allow the STL file to be written in both ASCII and binary form and allow the model to be saved either in a single file or each continuous shell to be saved in a separate STL file see [Fig. 9.](#page-17-2)

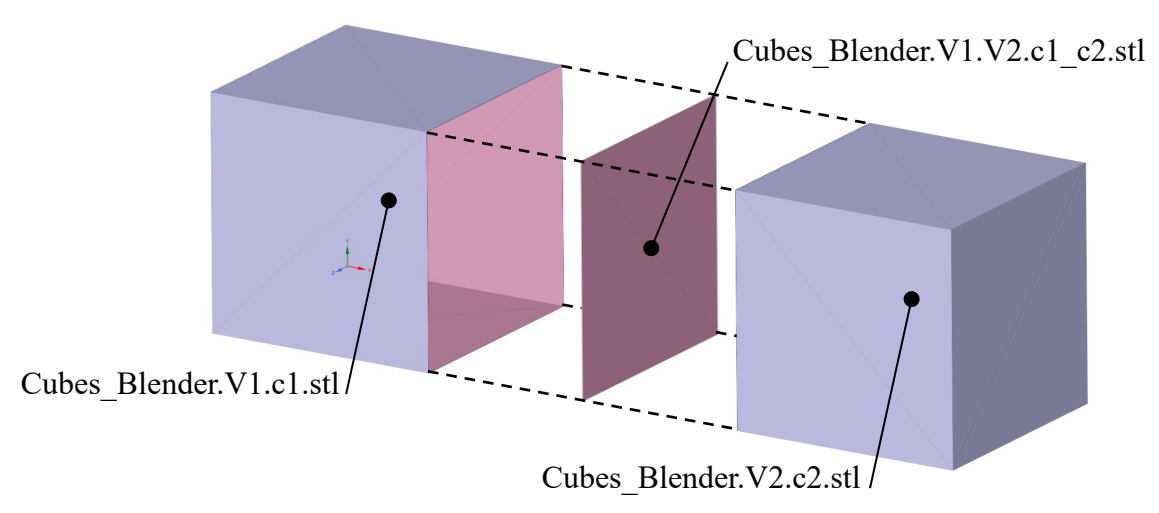

Fig. 7 Division of the model geometry into separate STL files.

<span id="page-17-2"></span><span id="page-17-1"></span>In the first example, the usability of the above-mentioned software packages to prepare IGES or STL geometry with user-named faces will be demonstrated on four variants of a simple cube. The second example uses two different cases to demonstrate partitioning of the geometry into adjacent volumes with a conjoint finite element mesh, which is needed whenever multiple different materials need to be used in the model. The examples that follow demonstrate library

functions on more complicated geometry. The example of the femur is used to demonstrate the splitting of the general STL geometry into separate named sections and remeshing of the original model topology. The example of a jet engine turbine blade demonstrates the discretization of a complex IGES geometry consisting of multiple adjacent volumes. The next example demonstrates the discretization of a complicated geometry, including the mesh refining of the original STL topology, but now on the example of a pelvic bone, consisting of a total of three adjacent volumes. The final example demonstrates generation of inflation layers in domain consisting of multiple volumes.

Both output (mesh file in selected format and LOG files) and input (GCF file and geometry files in IGES or STL format) files of all demonstration examples can be found in the "examples" directory.

#### **4.1** Single Volume

The first demonstration example is a cube discretized by linear tetrahedral finite elements. The example contains two cases, each with two variants. The total of 4 variants demonstrates capability of the library to accept geometry from 4 different CAE software environments. In the first case, the geometry of a cube with an edge length of 1 m was imported into the tool in IGES format. In the first variant, the geometry was prepared (and the names assigned to the selected faces) in the PTC Creo commercial CAD software environment, see Chyba! Nenalezen zdroj odkazů. a). In the second variant, the geometry was prepared in the environment of the commercial FEA pre-processor Altair Hypermesh, see Chyba! Nenalezen zdroj odkazů. b).

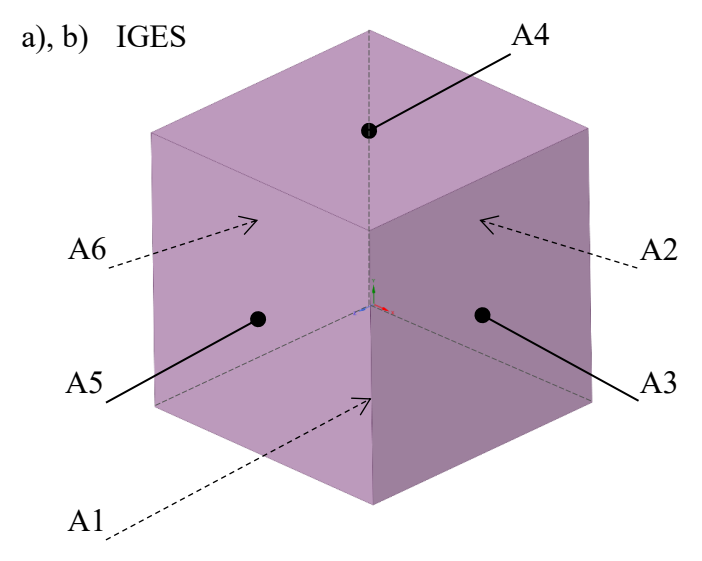

Fig. 9 Geometry of the cube model with named faces for the variants in the IGES format.

In the second case, the geometry of the cube model with an edge length of 2 m was imported in STL format. In the first variant, the model geometry was prepared in the Ansys SpaceClaim software environment as a single ASCII file with named groups (shells), see Chyba!

Nenalezen zdroj odkazů. c). In the second variant, the geometry was prepared in the Blender software environment and stored in the form of three continuous shells in three separate files, see Chyba! Nenalezen zdroj odkazů. d):

- "Cube\_Blender.V1.A1.stl",
- "Cube\_Blender.V1.A2.stl" and
- "Cube\_Blender.V1.A3.stl".

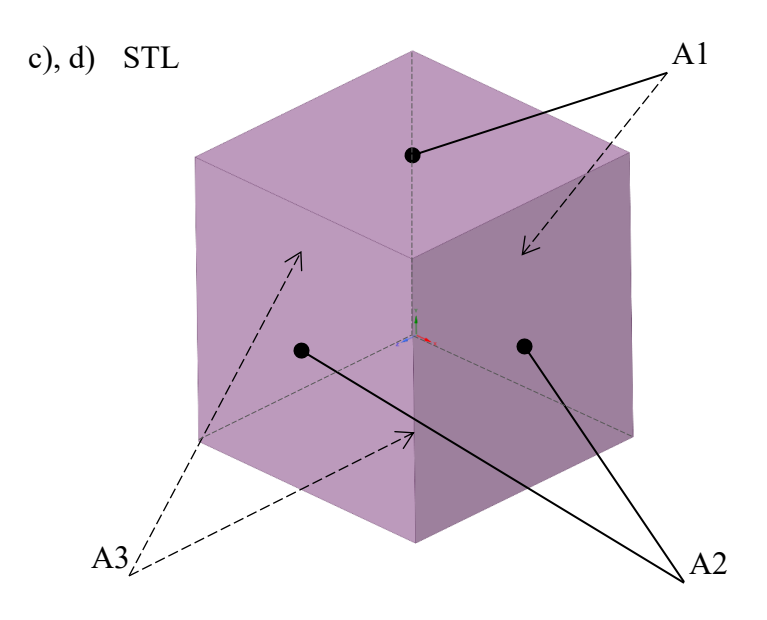

Fig. 10 Geometry of the cube model with named faces for variants in the STL format.

The input parameter values written to the GCF file in each variant are listed in Chyba! Chybný odkaz na záložku. below. The values of the other parameters were considered as default.

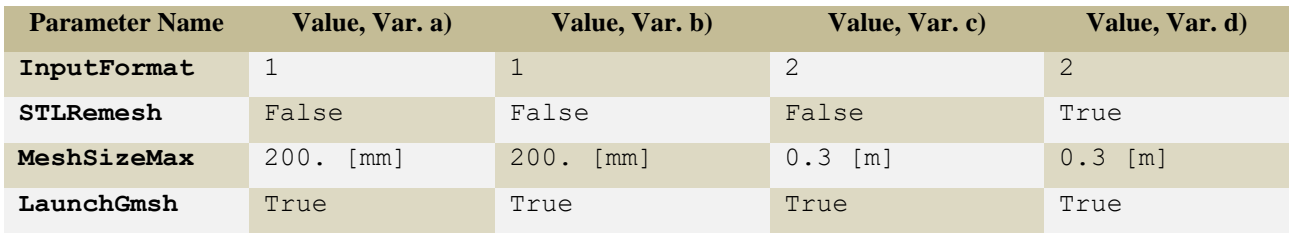

Tab. 6 User-entered parameter values in the GCF file for different variants of the lone cube example.

The resulting finite element mesh was always written to the mesh file in the selected format and saved to the job's working directory along with the LOG file. The resulting finite element discretization for all four variants are shown in [Fig. 12](#page-20-0) below. The individual named surfaces are distinguished by different colours. The resulting finite element mesh of variants a) and b) came out virtually identical. Between variants c) and d), the resulting finite element mesh differs substantially, since in variant c), unlike in variant d), there was no remeshing of the original STL cube topology used (STLRemesh = False).

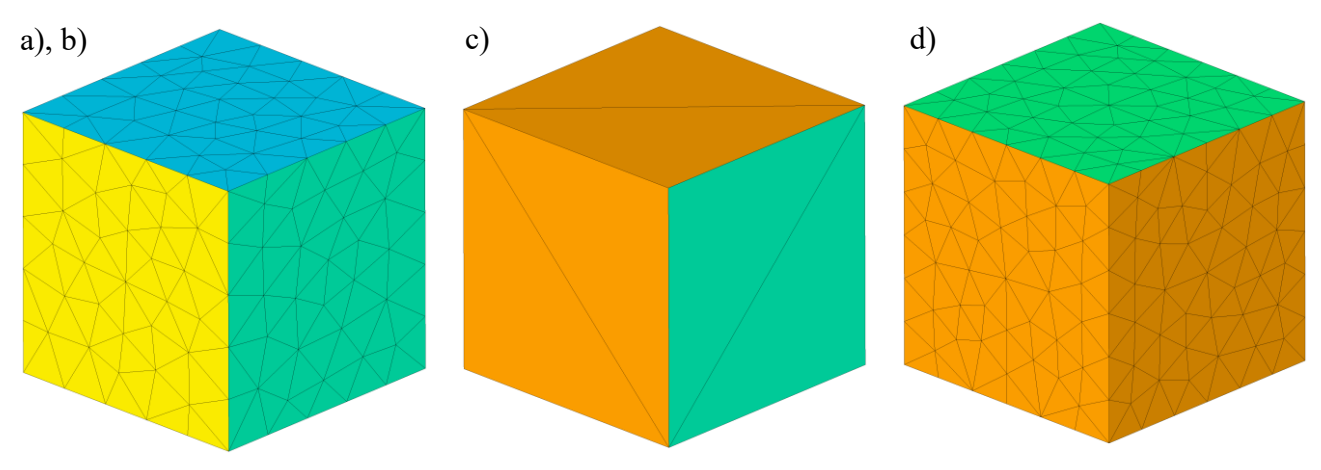

Fig. 10 The resulting finite element mesh for each variant of the cube model.

<span id="page-20-0"></span>In [Fig. 12](#page-20-1) below, a preview of the resulting mesh file in .msh format (MSH) can be seen for all four variants of the example with the colour-highlighted names of the finite element groups corresponding to the user-named surfaces (red) and volumes (blue). As can be seen, the originally selected surface names have been changed in variant b). It is because the Hypermesh software automatically increments the surface names entered by the user. The surface names have been also modified in variant c). This time the SpaceClaim software is to blame, as it also automatically writes information about the length unit used into the group names inside the STL files. The STL format alone does not contain this information. A detailed description of the MSH file structure can be found in Appendix A.

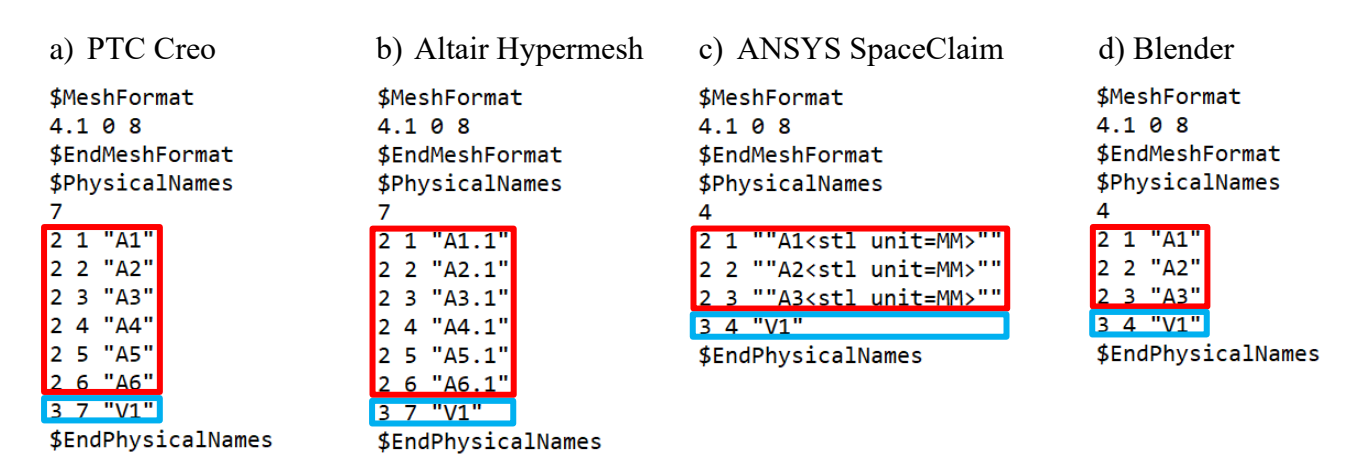

<span id="page-20-1"></span>Fig. 12 Previews of the MSH files with user-named surfaces and volumes for each variant of the lone cube the example.

#### <span id="page-21-0"></span>**4.2** Two Adjacent Volumes with One Common Face

The geometry of the second demonstration example has been divided into two cubes, as each of these cubes is made of a different material. However, the cubes still share one of their six faces. The discretization was done with linear tetrahedral elements. The example again contains two cases to demonstrate differences in workflow between different formats of geometry when working with multiple volumes.

In the first case, the geometry was prepared in Altair Hypermesh software and imported in the IGES format into the tool environment. The geometry of the model consists of two separate cubes, each with an edge length of 1 m, and thus each one belongs to a separate file. The faces of each cube were again assigned arbitrary names, see Chyba! Nenalezen zdroj odkazů..

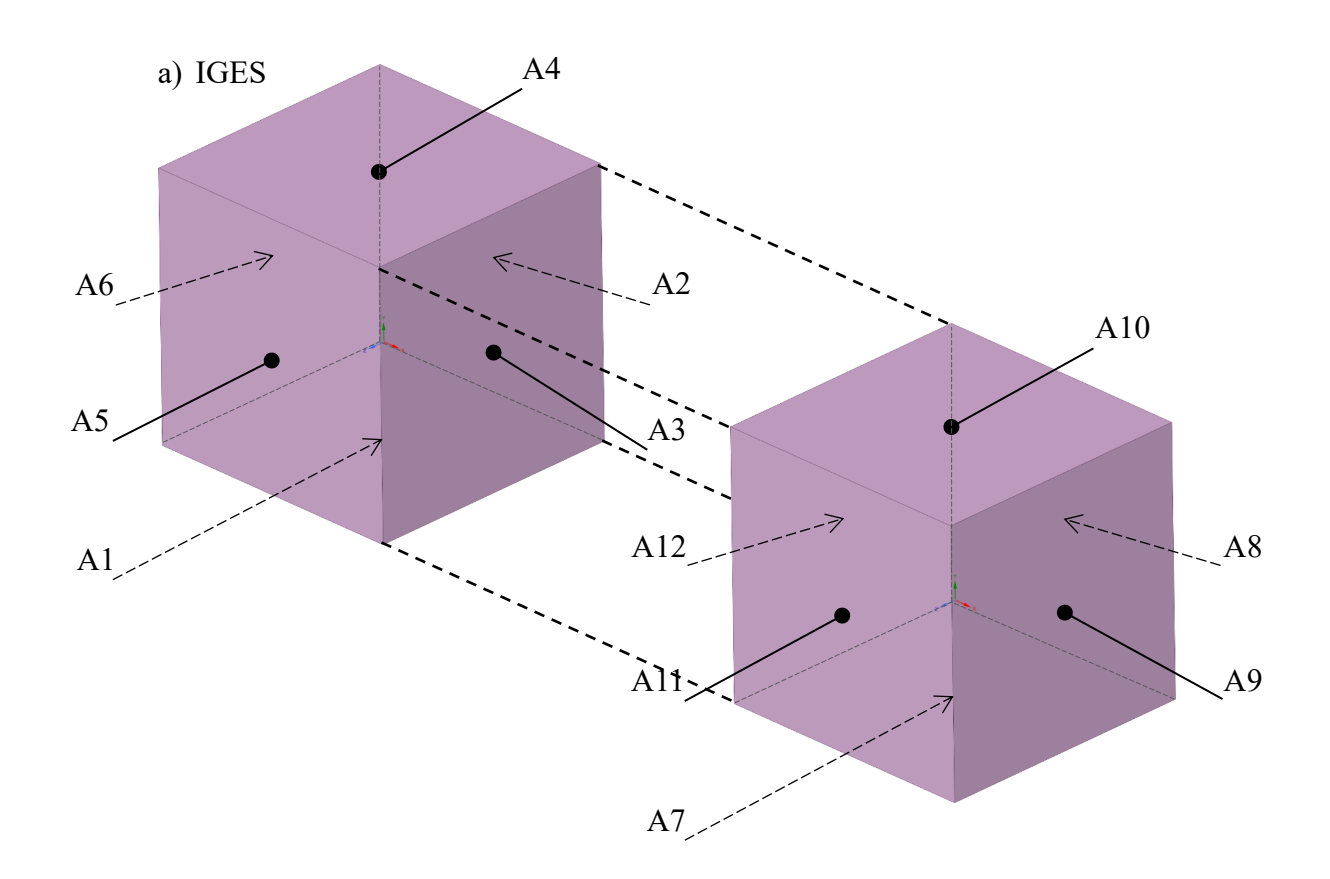

Fig. 13 Geometry of the model of two cubes with the user-provided surface names, IGES format.

In the second case, the geometry was prepared in Blender software and transferred to the tool environment in STL format. In accordance with the requirements for STL files in the case of multiple adjacent volumes, as described in Section Chyba! Nenalezen zdroj odkazů., the model geometry consists of a total of three shells, each with an edge length of 2 m, where one of these shells represents a bulkhead separating the volumes of the individual cubes and each one of these shells belongs to a separate file, see Chyba! Nenalezen zdroj odkazů..

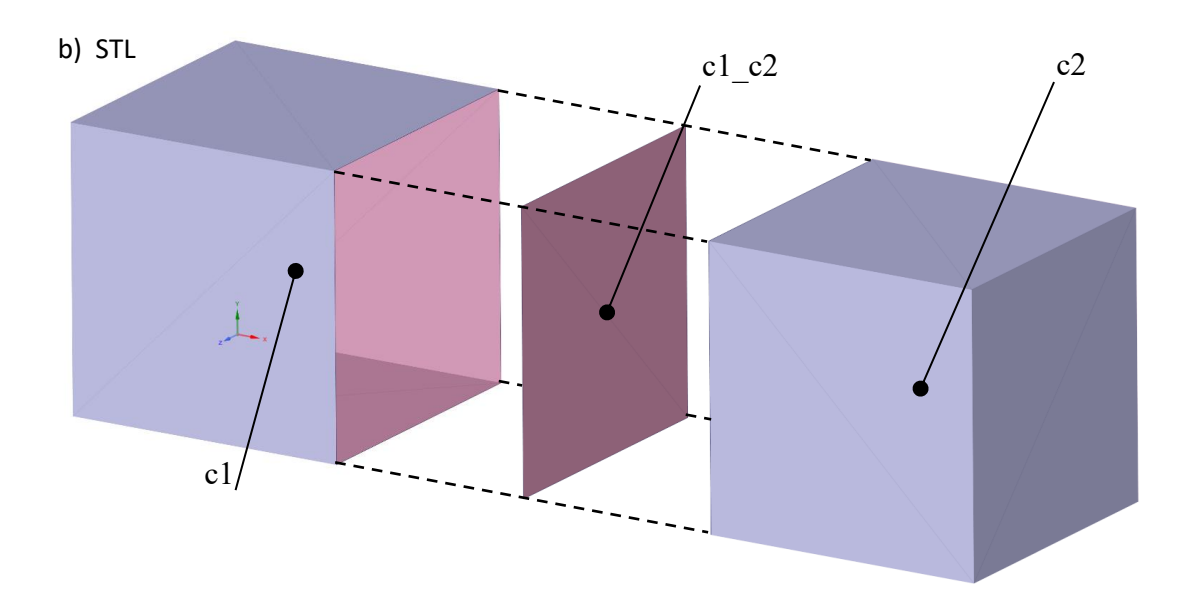

Fig. 14 Geometry of the model of two cubes with the user-provided surface names, STL format.

<span id="page-22-0"></span>The input parameter values used in each variant that were written to the GCF file are listed in [Tab. 7](#page-22-0) bellow. The values of other parameters were considered as default.

| <b>Parameter Name</b> | Value, case a) | Value, Case b) |
|-----------------------|----------------|----------------|
| InputFormat           | 1              | $\mathcal{L}$  |
| <b>STLRemesh</b>      | False          | True           |
| MeshSizeMax           | $0.2$ [mm]     | $0.5$ [m]      |
| LaunchGmsh            | True           | True           |
| LocalMeshSurfaces     | V1.A6.1        |                |
| LocalMeshVolumes      |                | V <sub>1</sub> |
| LocalMeshSize         | 0.04           | 0.1            |
| LocalMeshGrowthRate   | 1.5            | 2.0            |

Tab. 7 User-entered parameter values in the GCF file for the two cubes example.

The resulting finite element mesh was written to the MSH file and saved to the job's working directory along with the LOG file. The resulting finite element discretization for both cases are depicted in [Fig. 16](#page-23-0) below. The individual named shells are distinguished by colour. Note that the finite element mesh was refined in one of the surfaces in variant a) and one of the volumes in variant b), since respective local meshing parameters were provided.

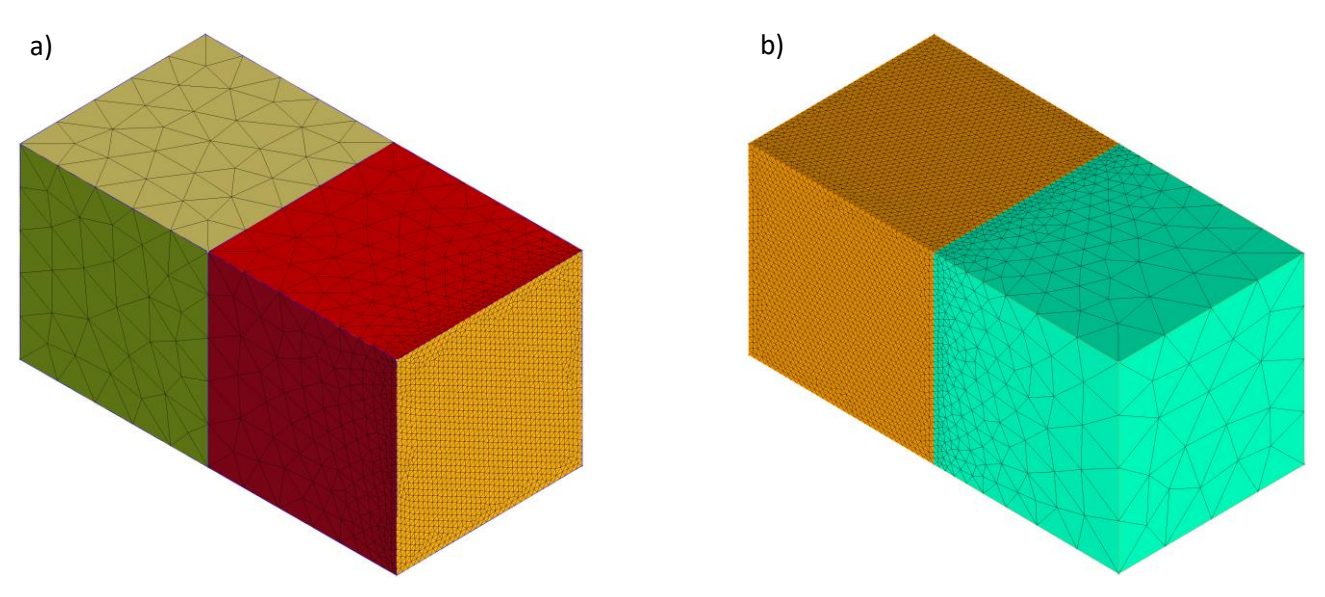

Fig. 16 The resulting finite element mesh for each case of the two cubes example. Fig. 15 The resulting finite element mesh for each case of the two cubes example.

<span id="page-23-0"></span>In [Fig. 16](#page-23-1) below, a preview of the resulting MSH file for both cases can be seen, with the colour-highlighted names of the finite element groups, corresponding to the user-named surfaces (red) and volumes (blue). As can be seen, the originally chosen surface names have been changed in option b). It is because the Hypermesh software automatically increments the surface names and adds the name of the parent volume. A detailed description of the MSH file structure can be found in Appendix A.

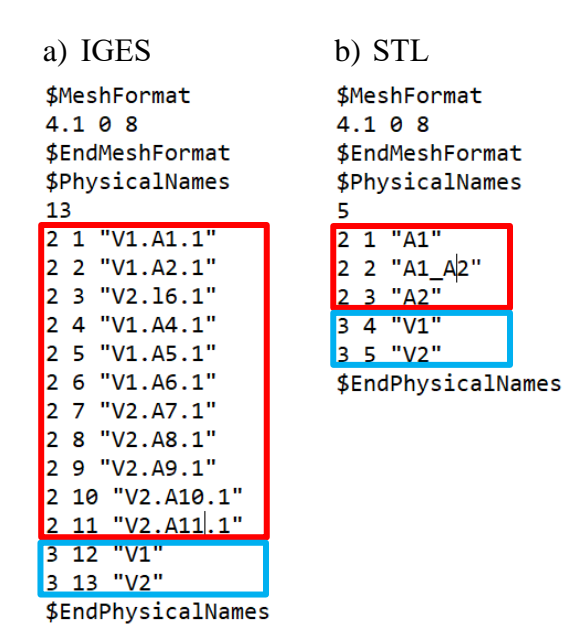

<span id="page-23-1"></span>Fig. 17 Previews of the MSH files with user-named surfaces and volumes for both cases of the two cubes the example.

## <span id="page-24-0"></span>**4.3** Femur Bone

The third demonstration example is a human thigh bone, whose geometric model is a product of a CT scan and was obtained by the author as a freely available model from the GrabCAD 3D model library<sup>[\[11\]](#page-36-11)</sup>. The model geometry was further modified in the Blender software environment, where it was divided into four separate sections corresponding to the basic anatomical parts of the femur. The geometry was therefore prepared as four separate STL files, see [Fig. 17,](#page-24-1) namely:

- "Femur\_Blender.V1.Caput\_Femoris.stl",
- "Femur\_Blender.V1.Collum\_Femoris.stl",
- "Femur\_Blender.V1.Condyli\_Femoris.stl" and
- "Femur\_Blender.V1.Corpus\_Femoris.stl".

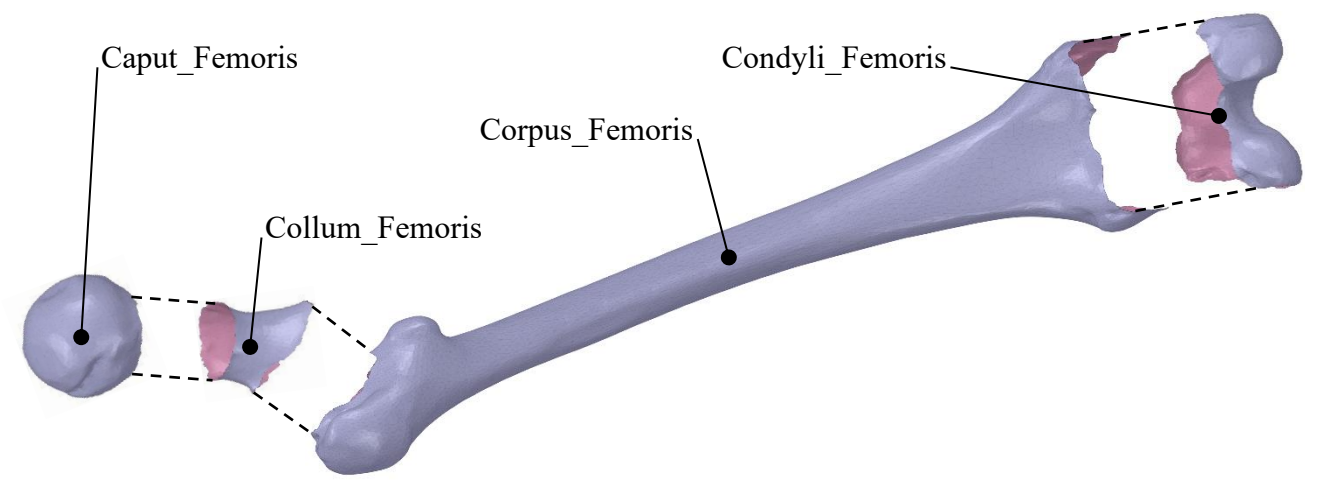

Fig. 18 Femur model geometry with the user-provided shell names.

<span id="page-24-1"></span>Subsequently, the path to the working directory and the user-provided values of the configuration parameters were written into the GCF file, see [Tab. 8.](#page-24-2) The values of other parameters were considered as default.

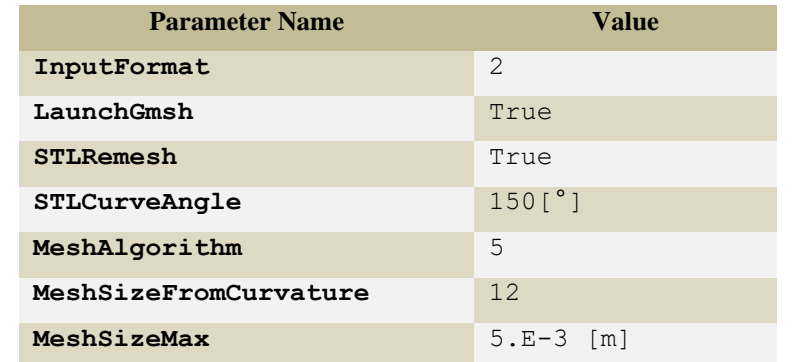

<span id="page-24-2"></span>Tab. 8 User-entered parameter values in the GCF file for the Femur example.

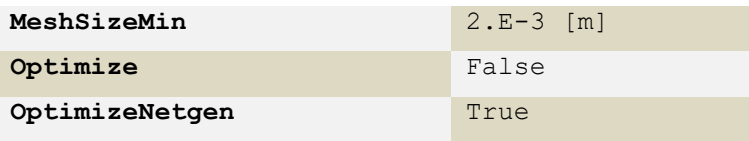

The resulting finite element mesh was written to the MSH file and saved to the job's working directory along with the LOG file. The resulting finite element discretization is depicted in [Fig. 19](#page-25-0) below. The individual shells are distinguished by colour.

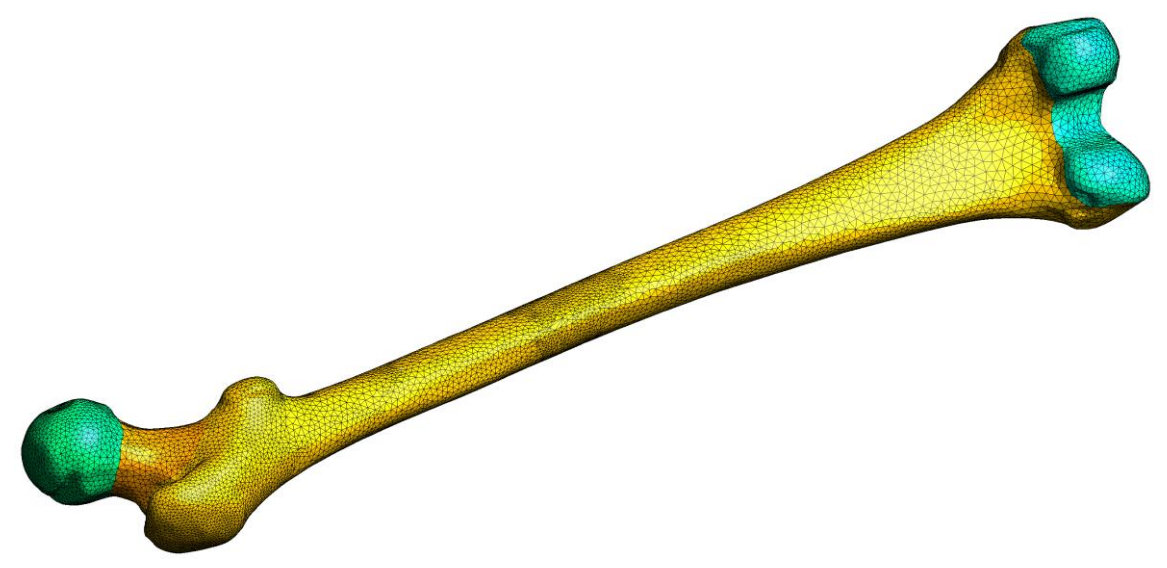

Fig. 19 The resulting finite element mesh of the femur model.

<span id="page-25-0"></span>In [Fig. 19](#page-25-1) below, a preview of the resulting MSH file can be seen with the colorhighlighted names of the finite element groups corresponding to the user-named surfaces (red) and volume (blue). A detailed description of the MSH file structure can be found in Appendix A.

| 5 | <b>\$MeshFormat</b><br>4.108<br>\$EndMeshFormat<br>\$PhysicalNames |
|---|--------------------------------------------------------------------|
|   | 2 1 "Caput Femoris"                                                |
|   | 2 2 "Collum Femoris"                                               |
|   | 2 3 "Condyli_Femoris"                                              |
|   | 2 4 "Corpus Femoris"                                               |
|   | 5 "V1"                                                             |
|   | \$EndPhysicalNames                                                 |

<span id="page-25-1"></span>Fig. 21 A preview of the MSH file with user-named surfaces and volume for the femur bone example.

#### <span id="page-26-0"></span>**4.4 Turbine Blade of a Jet Engine**

The fourth demonstration example is a turbine blade of a jet engine, the geometric model of which is a part of a jet engine assembly, the model of which was donated to the author by Dr. Renat Badykov from the Department of Aircraft Engine Construction and Design at the National Research University of Samara in Russia. The model was pre-processed in the Altair Hypermesh, where it was divided into separate volumes corresponding to the basic parts of the turbine blade and then exported in IGES format in the form of four files corresponding to the four volumes, see [Fig. .](#page-26-1)

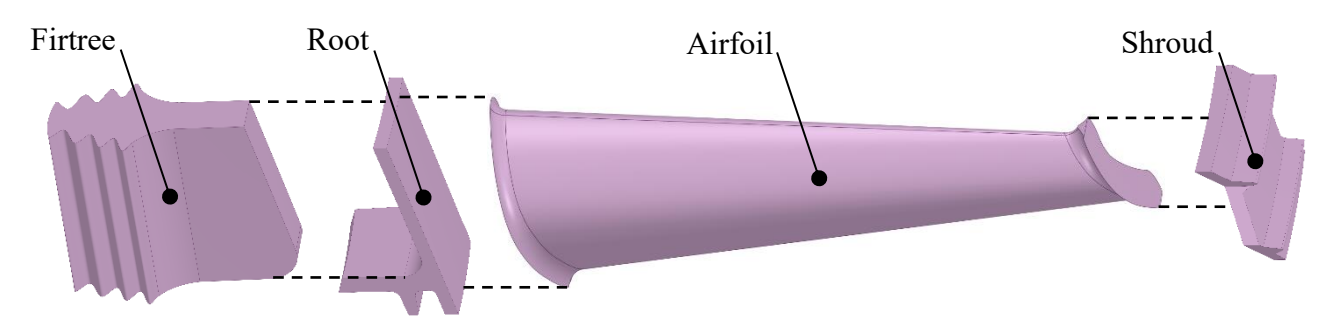

Fig. 20 Geometry of the turbine blade model with the user-provided volume names.

<span id="page-26-1"></span>As usual, the absolute path to the working directory and the selected values of the configuration parameters were then written to the GCF file, see [Tab. 9.](#page-26-2) The values of other parameters were considered as default.

| <b>Parameter Name</b> | <b>Value</b>  |
|-----------------------|---------------|
| LaunchGmsh            | True          |
| MeshSizeFromCurvature | 12            |
| MeshSizeMax           | $1.$ [mm]     |
| MeshSizeMin           | $0.1$ [mm]    |
| MinimumCircleNodes    | 12            |
| MinimumCurveNodes     | $\mathcal{P}$ |
| ElementOrder          | $\mathcal{D}$ |

<span id="page-26-2"></span>Tab. 9 User-entered parameter values in the GCF file for the turbine blade example.

The resulting finite element mesh was written to the MSH file and saved to the job's working directory along with the LOG file. The resulting finite element discretization is depicted in [Fig. 21](#page-27-1) below. The individual volumes are distinguished by colour.

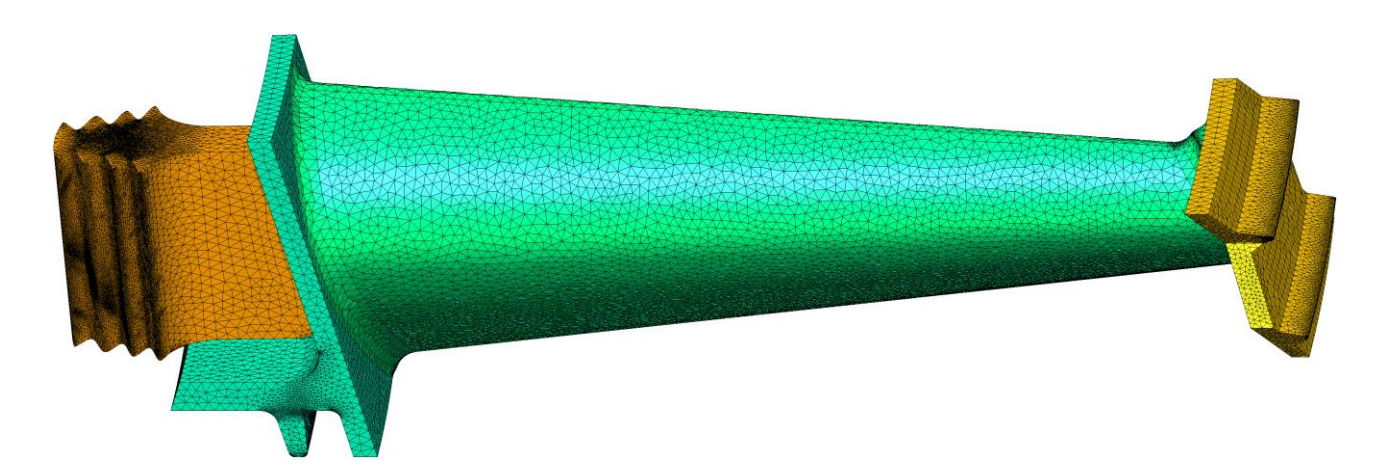

Fig. 22 The resulting finite element mesh of the turbine blade model.

<span id="page-27-1"></span>A preview of the resulting MSH file can then be seen in [Fig. 22](#page-27-2) below, with the names of the finite element groups corresponding to the user-named volumes highlighted in red. A detailed description of the MSH file structure can be found in Appendix A.

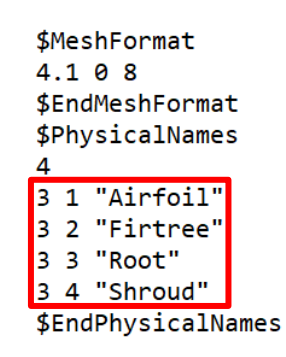

<span id="page-27-2"></span>Fig. 23 Preview of the MSH file with the user-named volumes for the turbine blade example.

#### <span id="page-27-0"></span>**4.5** Ilium Bone

The last demonstration example is a human pelvic bone whose geometric model is a product of a CT scan and was obtained by the author as a freely available model from the GrabCAD 3D model library. The model geometry was further modified in the Blender software environment, where it was divided into three separate volumes corresponding to the three separate bones that actually make up the pelvic bone. For these volumes, the author further modelled surfaces serving as bulkheads that separate the resulting volumes. The resulting geometry was then imported into the tool environment in the form of seven separate STL files, see [Fig. 23,](#page-28-0) namely:

- "Ilium\_Blender.Ilium.A1.stl",
- "Ilium\_Blender.Ilium.Ischium.A1\_A3.stl",
- "Ilium\_Blender.Ilium.Pubis.A1\_A2.stl",
- "Ilium\_Blender.Ischium.A3.stl",
- "Ilium\_Blender.Pubis.A2.stl",
- "Ilium\_Blender.Pubis.Ischium.A2\_A3\_1.stl" and
- "Ilium\_Blender.Pubis.Ischium.A2\_A3\_2.stl".

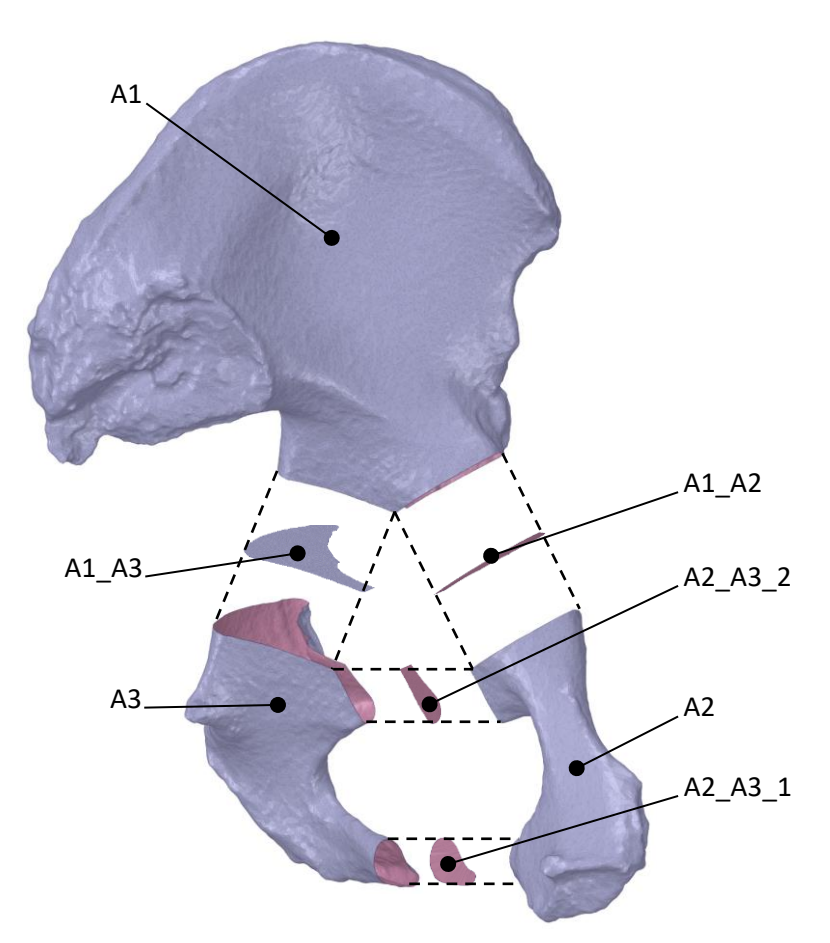

Fig. 24 Geometry of the ilium bone model with the user-provided shell names.

<span id="page-28-0"></span>Subsequently, the absolute path to the working directory and user-selected values of the configuration parameters were written into the GCF file, see [Tab. 10.](#page-28-1) The values of other parameters were considered as default.

| <b>Parameter Name</b> | <b>Value</b>   |
|-----------------------|----------------|
| InputFormat           | $\overline{2}$ |
| MaxNumThreads         | 3              |
| LaunchGmsh            | True           |
| <b>STLRemesh</b>      | True           |
| STLFacetAngle         | 60.1°1         |

<span id="page-28-1"></span>Tab. 10 User-entered parameter values in the GCF file for the ilium bone example.

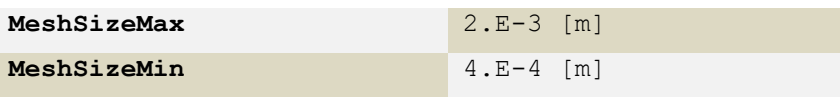

The resulting finite element mesh was written to the MSH file and saved to the job's working directory along with the LOG file. The resulting finite element discretization is depicted in Chyba! Nenalezen zdroj odkazů. below. The individual user-named shells are distinguished by colour.

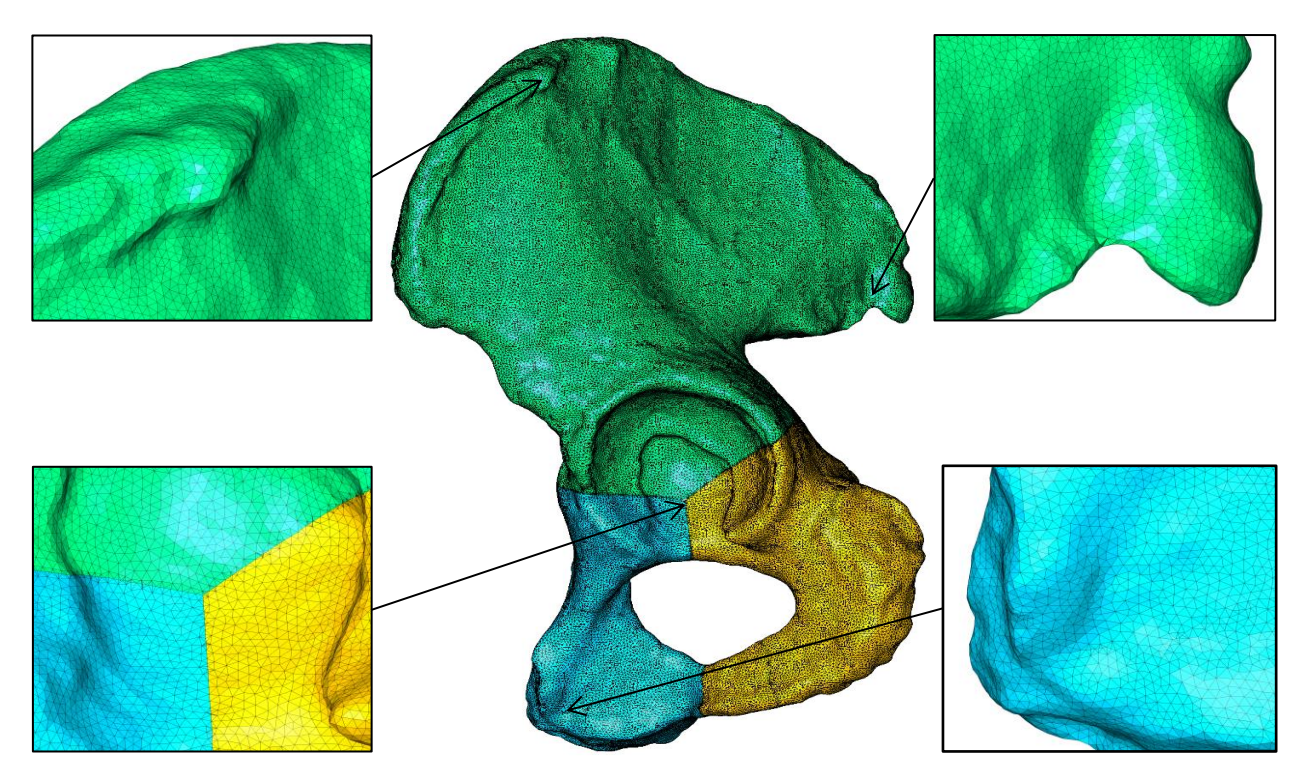

Fig. 25 The resulting finite element mesh of the ilium model.

In [Fig. 25](#page-29-0) below can be seen a preview of the resulting MSH file with the colourhighlighted names of the finite element groups corresponding to the user-named surfaces (blue) and volumes (red). A detailed description of the MSH file structure can be found in Appendix A.

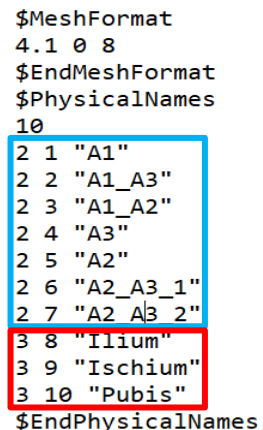

<span id="page-29-0"></span>Fig. 26 Preview of the MSH file with the user-named surfaces and volumes for the pelvic bone example.

## <span id="page-30-0"></span>**4.6** Inflation Layers in Domain Made of Multiple Volumes

The last example demonstrates the generation of inflation layers on geometry composed of two fitting volumes, see [Fig. 26.](#page-30-1) The surfaces on which the inflation layers are to be generated are chosen so that the boundary between the two volumes passes through the intended inflation layers. The model geometry was imported into the environment of the tool as two separate IGES files.

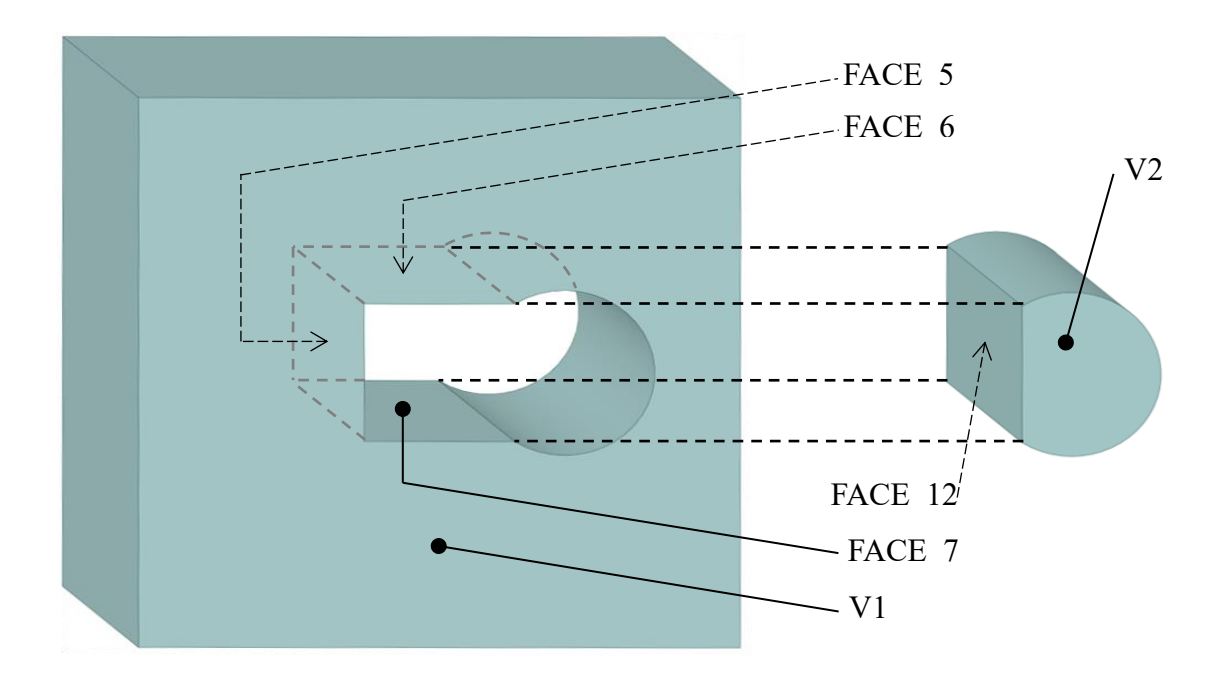

<span id="page-30-1"></span>Fig. 27 Geometry of the model for generation of inflation layers with names of selected faces and volumes.

Subsequently, the absolute path to the working directory and the user-selected values of the configuration parameters were written into the GCF file, see [Tab. 11.](#page-30-2) The values of the other parameters were considered as default.

| <b>Parameter Name</b>     | <b>Value</b>                                    |
|---------------------------|-------------------------------------------------|
| LaunchGmsh                | True                                            |
| MeshSizeMax               | 50.<br>$\lceil mm \rceil$                       |
| MinimumCircleNodes        | 20                                              |
| InflationLayersSurfaces   | FACE 5, FACE 6, FACE 7, FACE 1<br>$\mathcal{P}$ |
| InflationLayers           | 10                                              |
| InflationLayersMethod     | $\mathbf{1}$                                    |
| InflationLayersThickness  | 35.                                             |
| InflationLayersGrowthRate | 1.3                                             |

<span id="page-30-2"></span>Tab. 11 User-entered parameter values in the GCF file for the ilium bone example.

The resulting finite element mesh was written to the MSH file and saved to the job's working directory along with the LOG file. The resulting finite element discretization is depicted in the [Fig. 27](#page-31-0) below. The individual named shells are distinguished by color.

<span id="page-31-0"></span>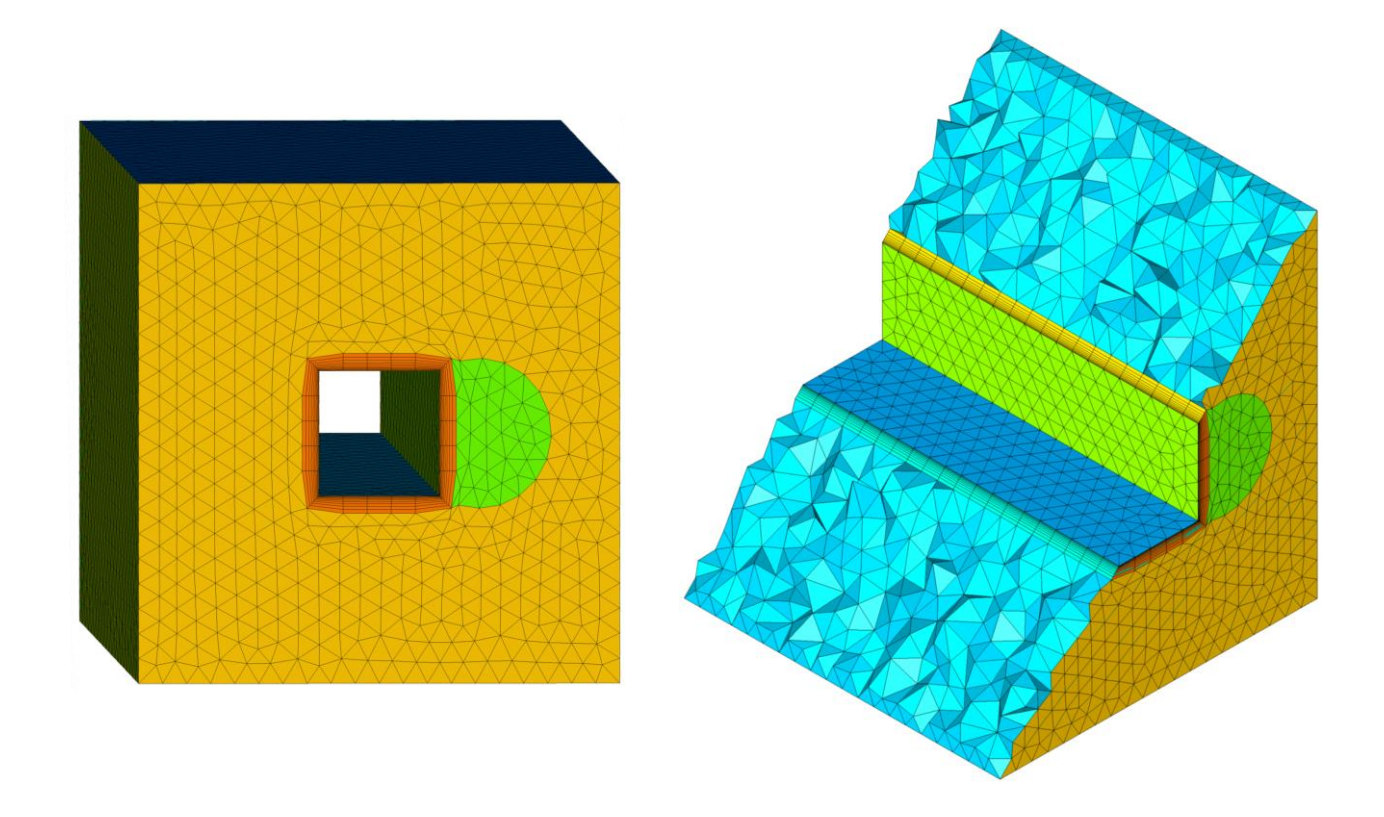

Fig. 28 The resulting finite element mesh of the model for generation of inflation layers.

# 5 Scalability of the Gmsh library

<span id="page-32-0"></span>If the Gmsh library is compiled with OpenMP support, then the key steps in creating a finite-element mesh can be performed in parallel using multiple threads of the computer processor. The 1D and 2D meshing is then parallelized using a coarse approach, where multiple curves (1D meshing) or surfaces (2D meshing) are meshed in parallel independently of each other depending on the number of available processor threads. 3D meshing is then parallelized when using the HXT meshing algorithm (parameter MeshAlgorithm3D = 10) by using the socalled fine approach, where the meshing procedure on a specific volume of geometry is performed in parallel using multiple processor threads<sup>[\[12\]](#page-36-12)</sup>.

The Gmsh library was compiled with OpenMP support in the Linux operating system environment on the Karolina supercomputer of the IT4Innovations National Supercomputing Centre. The scalability of 2D meshing was then tested on one of the supercomputer nodes, having 2 processors, each with 64 cores and 128 threads, and with a clock frequency of 2.6 GHz each. The geometry of the test problem consisted of 128 identical surfaces, see Chyba! Nenalezen zdroj odkazů..

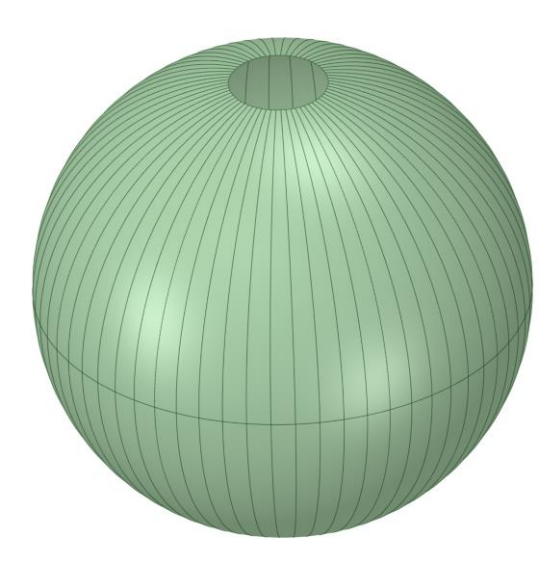

Fig. 29 Geometry for scalability test of 2D meshing.

On this test problem, a 2D mesh was then generated in the Gmsh library using the "Frontal-Delaunay" algorithm for different numbers of threads and the strong scalability of the Gmsh library was then measured in the range of 1 to 128 threads. The resulting strong scalability plot can be seen in [Fig. 30.](#page-33-0)

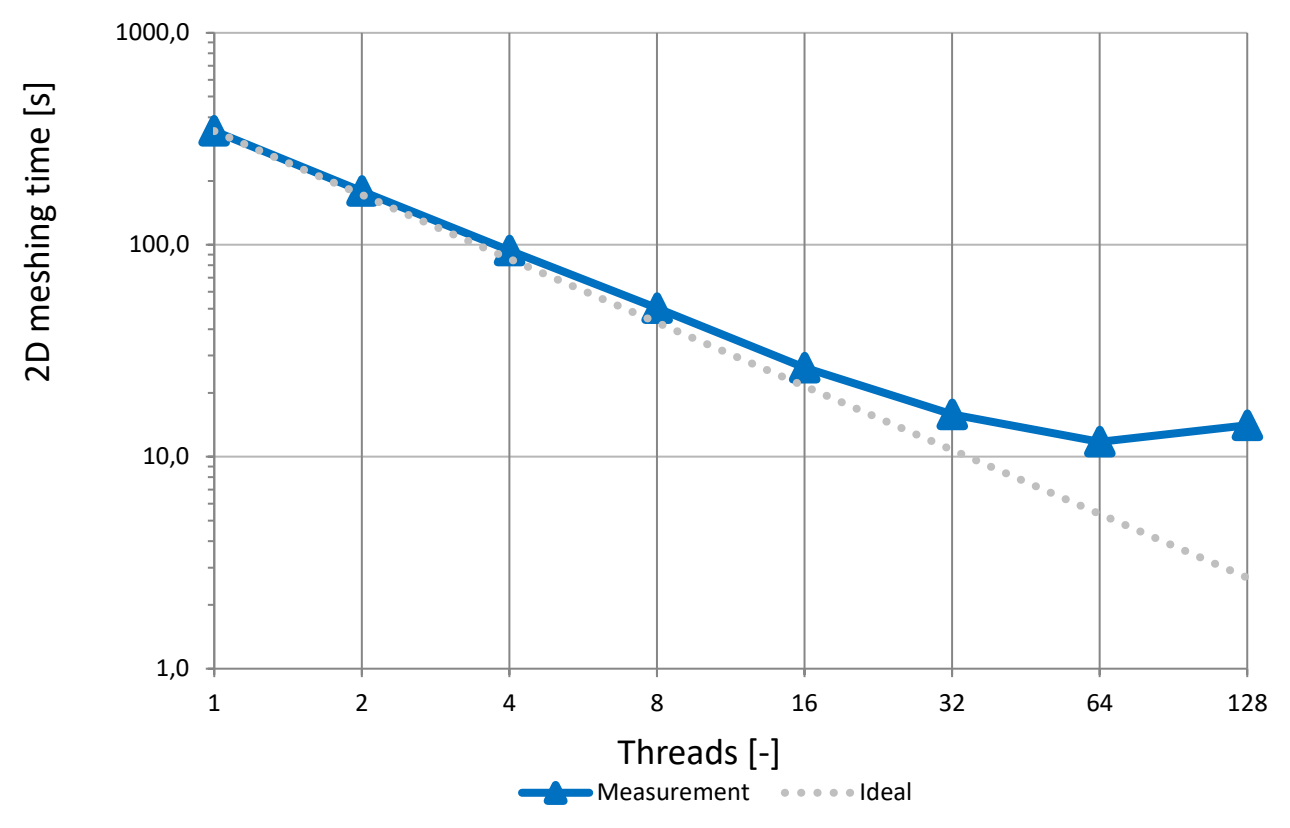

<span id="page-33-0"></span>Fig. 30 Strong scalability plot of 2D meshing in the Gmsh library.

The values from the plot in [Fig. 30,](#page-33-0) along with the number of nodes and finite elements, are listed in [Tab. 12.](#page-33-1) The number of nodes and finite elements always vary slightly when running the same job repeatedly.

<span id="page-33-1"></span>

| Threads [-]             | $Nodes [-]$ | <b>Finite elements [-]</b> | Time [s] |
|-------------------------|-------------|----------------------------|----------|
| $\mathbf{1}$            | 3734989     | 7 470 234                  | 344,1    |
| $\mathbf{2}$            | 3734988     | 7470233                    | 179,1    |
| $\overline{\mathbf{4}}$ | 3 735 027   | 7470310                    | 94,0     |
| 8                       | 3 735 005   | 7 470 267                  | 50,2     |
| <b>16</b>               | 3 735 003   | 7470262                    | 26,3     |
| 32                      | 3 735 010   | 7470276                    | 15,8     |
| 64                      | 3 734 935   | 7 470 126                  | 11,8     |
| 128                     | 3 734 967   | 7470191                    | 14,1     |

 $T$ 

The scalability of the 3D meshing algorithm "HXT" was also tested on the same hardware on two separate benchmarks. The geometry of the first benchmark was a simple cube, see Chyba! Nenalezen zdroj odkazů. a). The geometry of the second benchmark was a car wheel rim, see Chyba! Nenalezen zdroj odkazů. b), whose model was obtained by the author as a freely available model from the GrabCAD 3D model library.

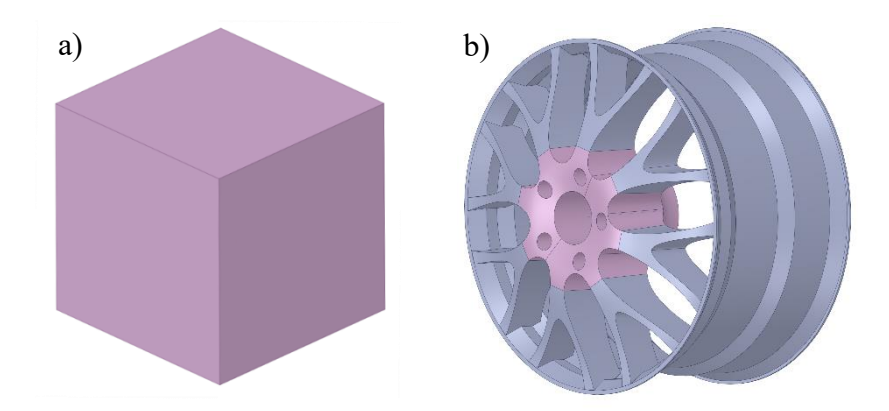

Fig. 32 Geometry of the first and second benchmark for the scalability test of 3D mesher "HXT".

On these two benchmarks, a 3D mesh for different number of threads was then generated in the Gmsh library using the "HXT" algorithm and the strong scalability was measured in the range of 1 to 128 threads. The resulting strong scalability plots for the first benchmark (cube) and second benchmark (car wheel rim) can be seen in [Fig. 31](#page-34-0) and [Fig. 32,](#page-34-1) respectively.

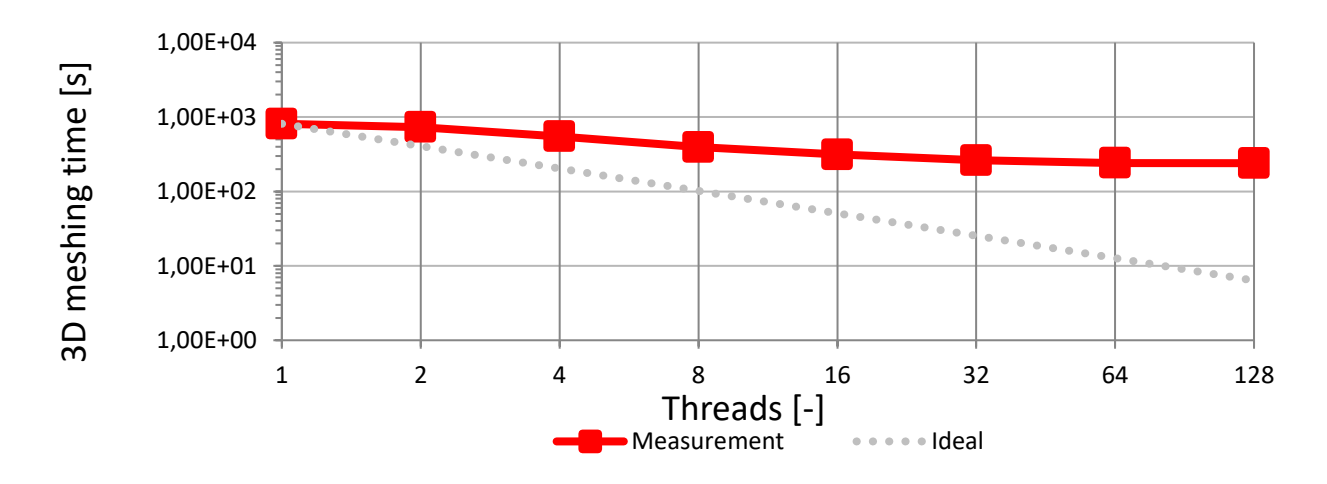

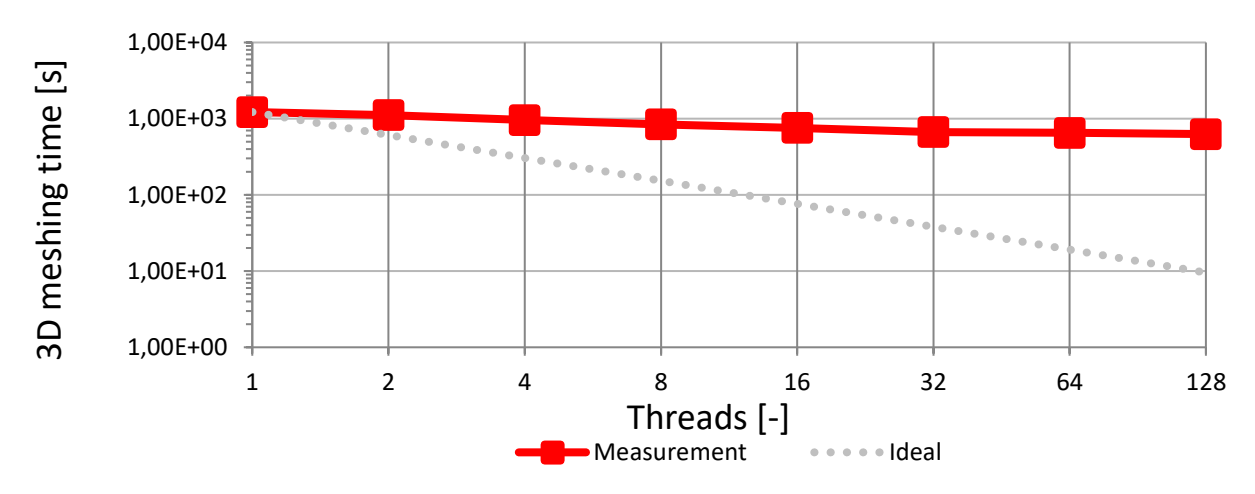

<span id="page-34-0"></span>Fig. 33 Strong scalability plot of the 3D mesher "HXT" for the case of the first benchmark.

<span id="page-34-1"></span>Fig. 34 Strong scalability plot of the 3D mesher "HXT" for the case of the second benchmark.

The values from the plots on [Fig. 31](#page-34-0) an[d Fig. 32](#page-34-1) are listed along with the number of nodes and finite elements in [Tab. 13,](#page-35-0) and [Tab. 14,](#page-35-1) respectively.

| Threads [-]             | $Nodes [-]$ | <b>Finite elements [-]</b> | Time [s] |
|-------------------------|-------------|----------------------------|----------|
| 1                       | 63 937 485  | 399 810 852                | 812,0    |
| $\overline{2}$          | 63 928 263  | 399 753 549                | 729,8    |
| $\overline{\mathbf{4}}$ | 63 928 172  | 399 750 288                | 548,6    |
| 8                       | 63 925 537  | 399 738 046                | 394,7    |
| 16                      | 63 926 665  | 399 737 308                | 312,9    |
| 32                      | 63 919 854  | 399 700 342                | 261,7    |
| 64                      | 63 923 615  | 399 716 852                | 240,8    |
| 128                     | 63 922 421  | 399 706 484                | 239,8    |

<span id="page-35-0"></span>Tab. 13 Data of the strong scalability test of the 3D mesher "HXT" for the case of the first benchmark.

<span id="page-35-1"></span>Tab. 14 Data of the strong scalability test of the 3D mesher "HXT" for the case of the second benchmark.

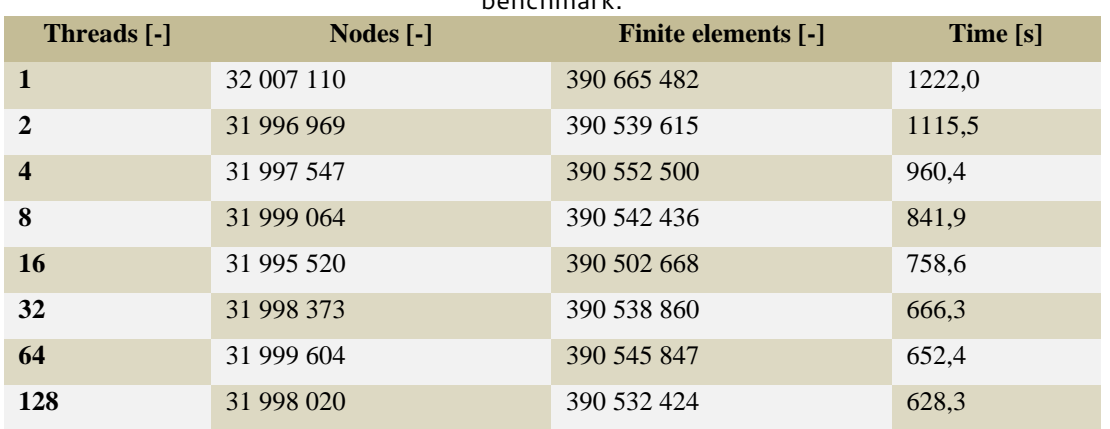

- <span id="page-36-1"></span><span id="page-36-0"></span>[1] Geuzaine Ch., Remacle J.-F.: Gmsh: A three-dimensional finite element mesh generator with built-in pre- and post-processing facilities, International journal for Numerical Methods in Engineering, John Wiley & Sons, Ltd., vol. 79(11), 2009, p. 1309 to 1331, DOI: 10.1002/nme.2579, available from : [https://gmsh.info/doc/preprints/gmsh\\_paper\\_preprint.pdf.](https://gmsh.info/doc/preprints/gmsh_paper_preprint.pdf)
- <span id="page-36-2"></span>[2] Free Software Foundation: GNU General Public Licence Version 2 (GNU GPLv2), 1991, available from: [https://www.gnu.org/licenses/old-licenses/gpl-2.0.html.](https://www.gnu.org/licenses/old-licenses/gpl-2.0.html)
- <span id="page-36-3"></span>[3] Kernighan B. W., Ritchie D. M.: The C programming language, Second Edition, Prentice-Hall, New Jersey, United States of America, 1988, ISBN: 9780131101630.
- <span id="page-36-4"></span>[4] Stroustrup B.: The C++ Programming Language, Fourth Edition, Addison Wesley, Reading, United States of America, 2013, ISBN: 0-321-56384-0.
- <span id="page-36-5"></span>[5] G. van Rossum: Python tutorial. Centrum voor Wiskunde en Informatica (CWI), Amsterdam, Netherlands, 2018, ISBN: 9781583483756, available from: [https://ir.cwi.nl/.](https://ir.cwi.nl/)
- <span id="page-36-6"></span>[6] Bezanson J., Edelman A., Karpinski S., Shah V. B.: Julia: A fresh approach to numerical computing, SIAM Review, vol. 59(1), 2017, p. 65 to 98, DOI: 10.1137/141000671.
- <span id="page-36-7"></span>[7] Geuzaine C., Remacle J.-F.: Gmsh: A three-dimensional finite element mesh generator with built-in pre- and post-processing facilities, 2021, available from: https://qmsh.info/.
- <span id="page-36-8"></span>[8] ISO 10303-1:1994: Industrial automation systems and integration — Product data representation and exchange — Part 1: Overview and fundamental principles, International Organization for Standardization, Geneva, Switzerland, 1994.
- <span id="page-36-9"></span>[9] IGES/PDES Organization: Initial Graphics Exchange Specification 5.3. U.S. Product Data Association, North Charleston, United States of America, 1996, available from : [https://web.archive.org/web/20120821190122/http://www.uspro.org/documents/IGES5](https://web.archive.org/web/20120821190122/http:/www.uspro.org/documents/IGES5-3_forDownload.pdf) [-3\\_forDownload.pdf.](https://web.archive.org/web/20120821190122/http:/www.uspro.org/documents/IGES5-3_forDownload.pdf)
- <span id="page-36-10"></span>[10] Burns M.: Automated Fabrication — Improving Productivity in Manufacturing, Prentice-Hall, New Jersey, United States of America, 1993, [ISBN:](https://en.wikipedia.org/wiki/ISBN_(identifier)) [978-0-13-119462-5.](https://en.wikipedia.org/wiki/Special:BookSources/978-0-13-119462-5)
- <span id="page-36-11"></span>[11] STRATASYS Ltd.: GrabCAD, 2021, available from : [https://grabcad.com/.](https://grabcad.com/)
- <span id="page-36-12"></span>[12] Marot C.: HXT Tet Mesher, 2020, available from: [https://git.immc.ucl.ac.be/hextreme/tet](https://git.immc.ucl.ac.be/hextreme/tet-mesher-bench)[mesher-bench.](https://git.immc.ucl.ac.be/hextreme/tet-mesher-bench)

# <span id="page-37-0"></span>**Appendix AStructure of the MSH File**

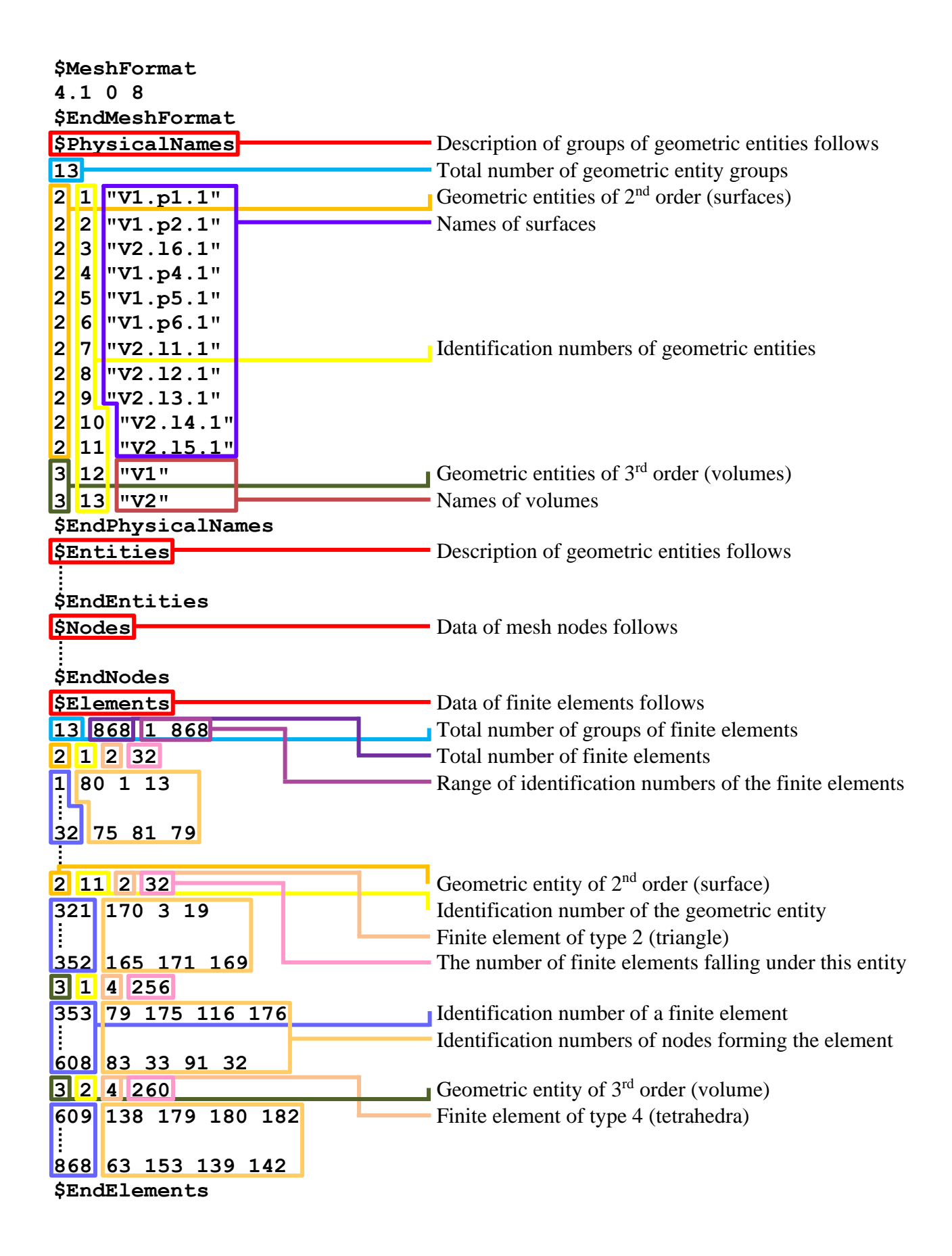

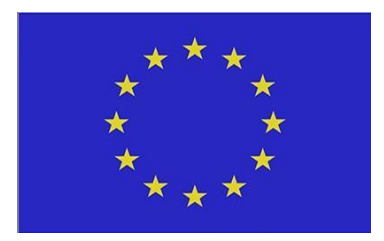

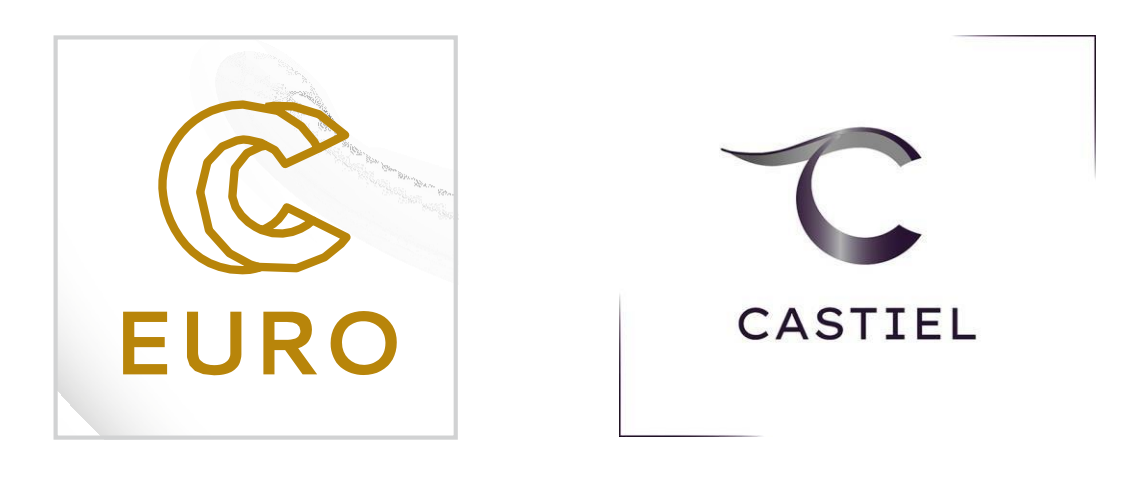

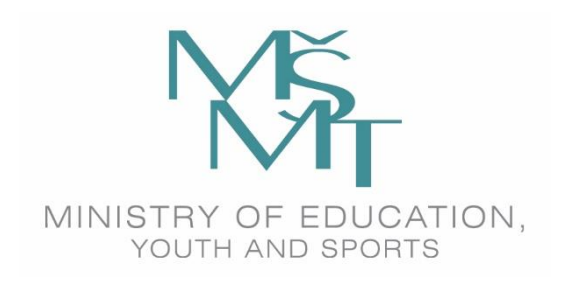

This project has received funding from the European High-Performance Computing Joint Undertaking (JU) under grant agreement No 951732. The JU receives support from the European Union's Horizon 2020 research and innovation programme and Germany, Bulgaria, Austria, Croatia, Cyprus, the Czech Republic, Denmark, Estonia, Finland, Greece, Hungary, Ireland, Italy, Lithuania, Latvia, Poland, Portugal, Romania, Slovenia, Spain, Sweden, the United Kingdom, France, the Netherlands, Belgium, Luxembourg, Slovakia, Norway, Switzerland, Turkey, the Republic of North Macedonia, Iceland, and Montenegro. This project has received funding from the Ministry of Education, Youth and Sports of the Czech Republic (ID: MC2101).